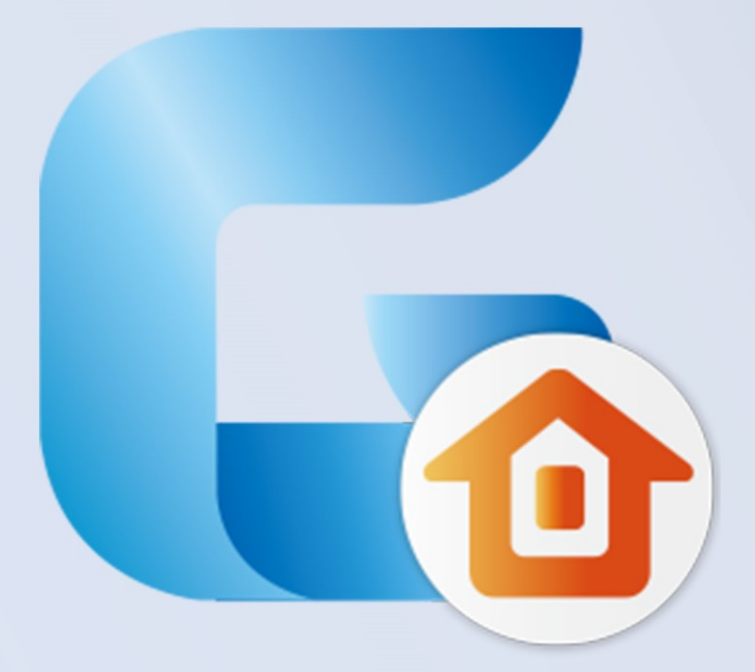

# GstarCAD Architecture 2017

Activation and License Return

# **Table of Contents**

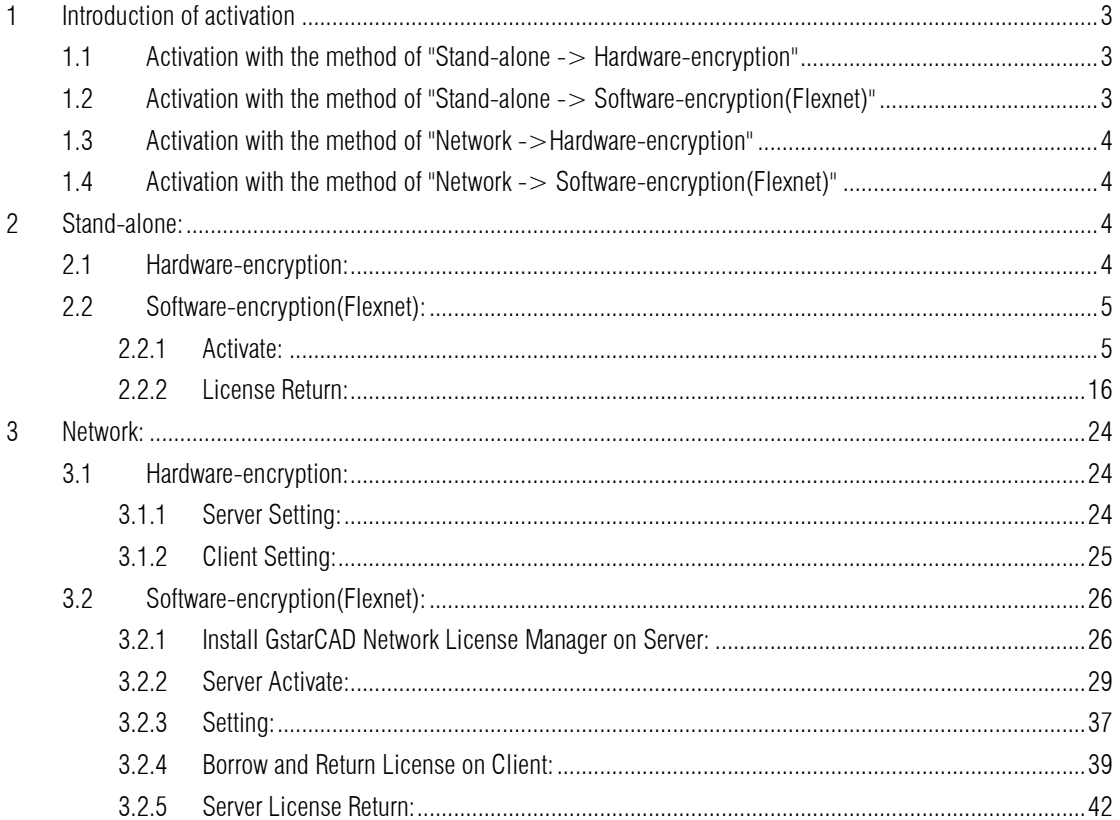

# <span id="page-2-0"></span>1 Introduction of activation

User has to activate and authorize GstarCAD software so as to use it normally within validity period. Because of users' needs of various situations, operation method adopted will be different. User can refer to the documentation to know correct activation steps.

### <span id="page-2-1"></span>1.1 Activation with the method of "Stand-alone -> Hardware-encryption"

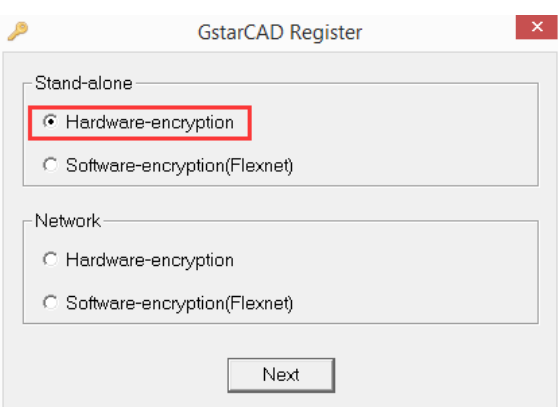

<span id="page-2-2"></span>Please refer to content in chapter 2.1 "Hardware-encryption".

### 1.2 Activation with the method of "Stand-alone ->

### Software-encryption(Flexnet)"

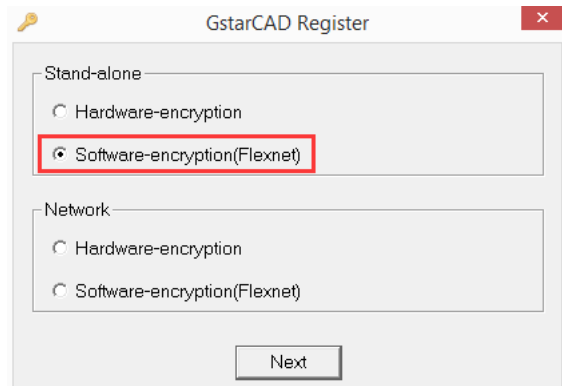

Please refer to content in chapter 2.2 "Software-encryption (Flexnet)".

### <span id="page-3-0"></span>1.3 Activation with the method of "Network ->Hardware-encryption"

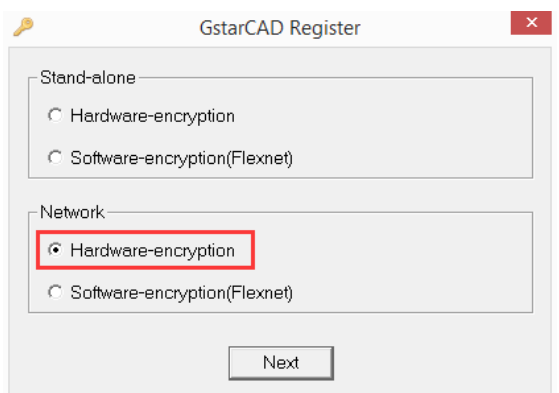

<span id="page-3-1"></span>Please refer to content in chapter 3.1 "Hardware-encryption".

### 1.4 Activation with the method of "Network ->

### Software-encryption(Flexnet)"

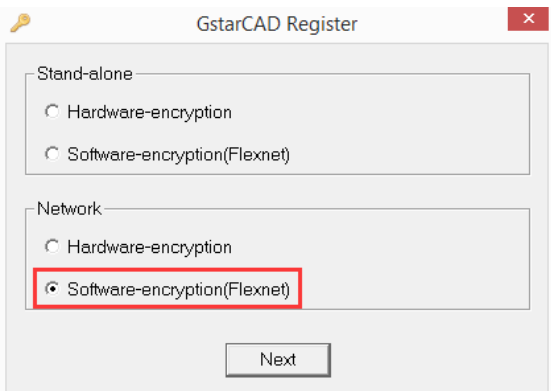

Please refer to content in chapter 3.2 "Software-encryption (Flexnet)".

## <span id="page-3-2"></span>2 Stand-alone:

It only applies to authorizing GstarCAD installed in one Microsoft Windows operation system. We regard conversion of operation system version as another operation system. Stand-alone (single authorization) includes the following content:

### <span id="page-3-3"></span>2.1 Hardware-encryption:

It is the method of authorizing software via method of hardware encryption. (Generally, it is USB interface encryption component excluding USB type C interface). User has to insert the hardware in computer. Generally, the encryption component can work normally without installing hardware drive.

1. Start GstarCAD Architecture after the installation and insert dongle to USB interface, and then the "Welcome to

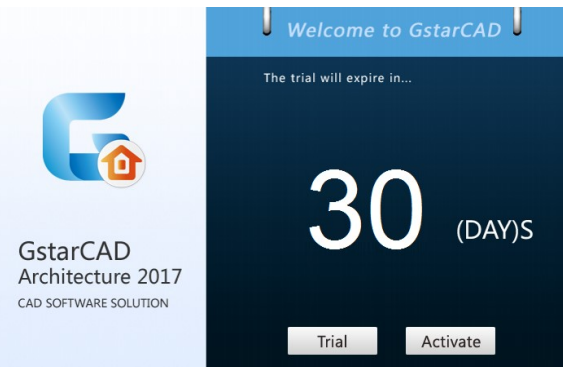

GstarCAD Architecture" window will be pop-up, Click the "Activate" button.

2. Select "Hardware-encryption of Stand-alone" and click the "Next" button to activate GstarCAD Architecture.

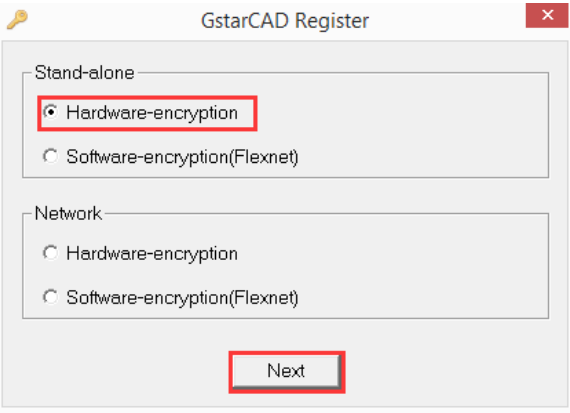

### <span id="page-4-0"></span>2.2 Software-encryption(Flexnet):

It is the method of authorizing software via software encryption.it includes multiple activation authorization methods and authorization returning methods. The authorization method has high efficiency. And it is convenient for user to use. Thus it is very frequently used. The authorization includes the following several forms

### <span id="page-4-1"></span>2.2.1 Activate:

User can activate software via GstaraCAD register activation program. It includes the following several methods:

### 2.2.1.1 Activate On-line:

To use the method, user has to connect internet normally. User has to use client GstarCAD register and activation program and enter obtained Serial Number in input box and then click "Activate On-line" button to complete activation. Detail steps are as follows:

Instruction: make sure your computer connect to the internet.

1. Double click the booting icon of GstarCAD Architecture and you will see the interface as below. We provide 30 days to trial; you can click the "Activate" button to get a permanent license.

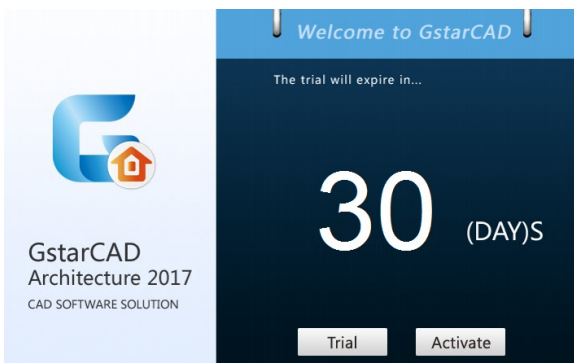

2. Select "Stand-alone Software-encryption (Flexnet)" and click the "Next" button.

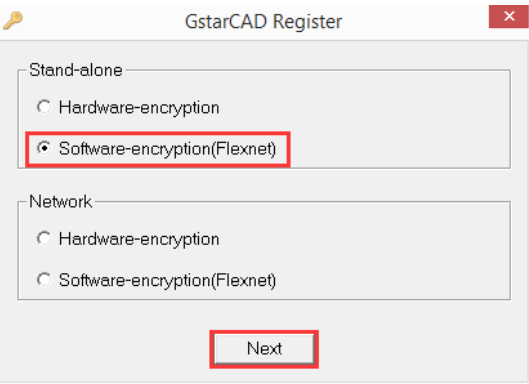

3. Input your Serial Number (e.g. XXXX-XXXX-XXXX-XXXX-XXXX-XXXX-XXXX-XXXX) and click the "Activate On-line" button.

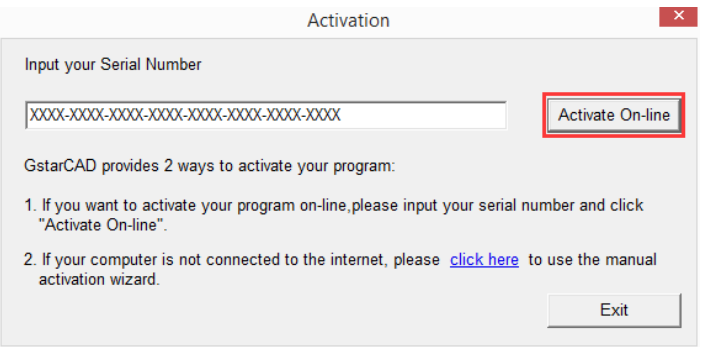

4. After a few seconds you can see the Activation successful window, and then click the "OK" button to finish the activation.

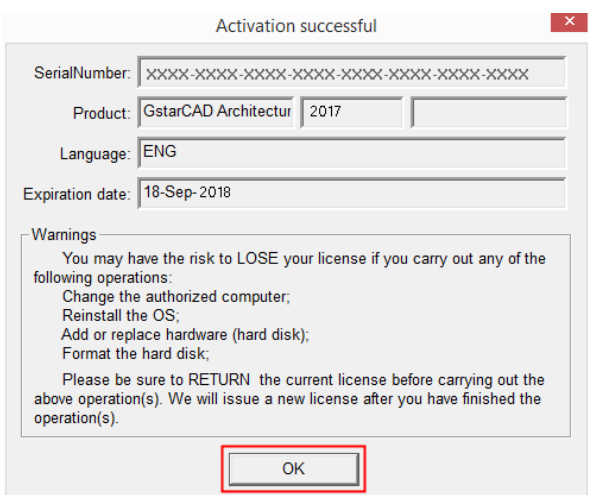

#### 2.2.1.2 Get Activation File by E-mail:

It is the method of activating software via file transferring. User has to use client GstarCAD register and activation program and enter obtained Serial Number in input box. Click "Generate" button, and "Application File" will be generated. User has to send the file to sales or technicians via E-mail. After handling, the sales or technician will sent Activation File to user. Then user has to load obtained Activation File to activation program and click "Activate" button to complete the activation. Detail steps are as follows:

Instruction: if your computer can not connect to the internet, you could use another one with internet connection helping you to activate the GstarCAD Architecture.

1. Double click the booting icon of GstarCAD Architecture, then click the "Activate" button to continue.

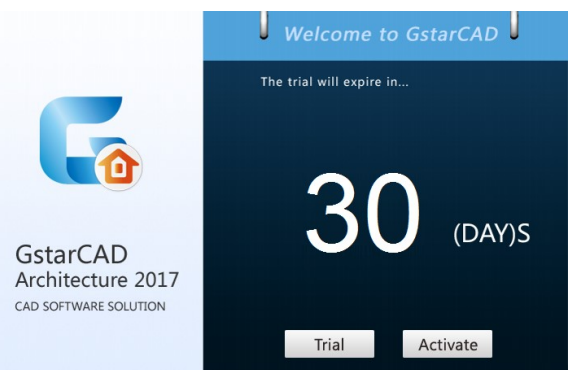

2. Select "Stand-alone Software-encryption (Flexnet)" and click the "Next" button.

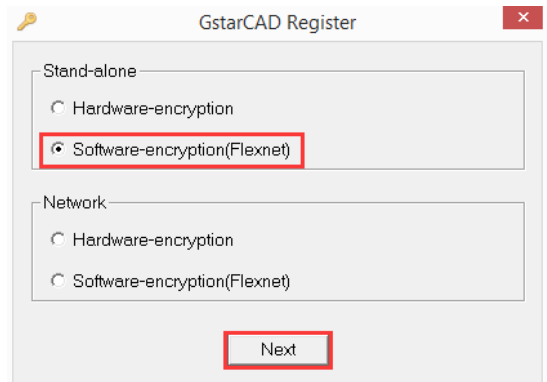

3. Click the "click here" button to open the manual activate wizard.

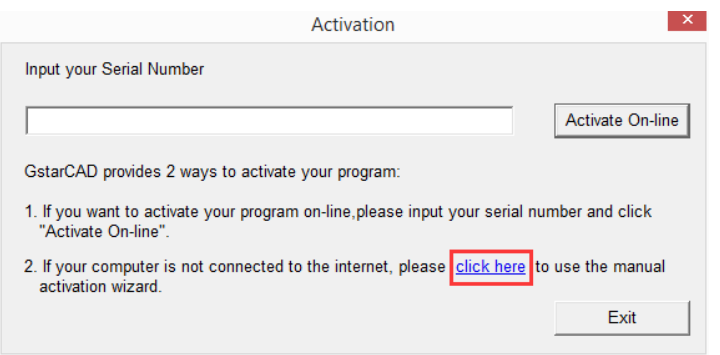

4. Follow the Activation wizard. Please input the Serial Number and click the "Generate" button to get the Application file, and then save it to the local computer.

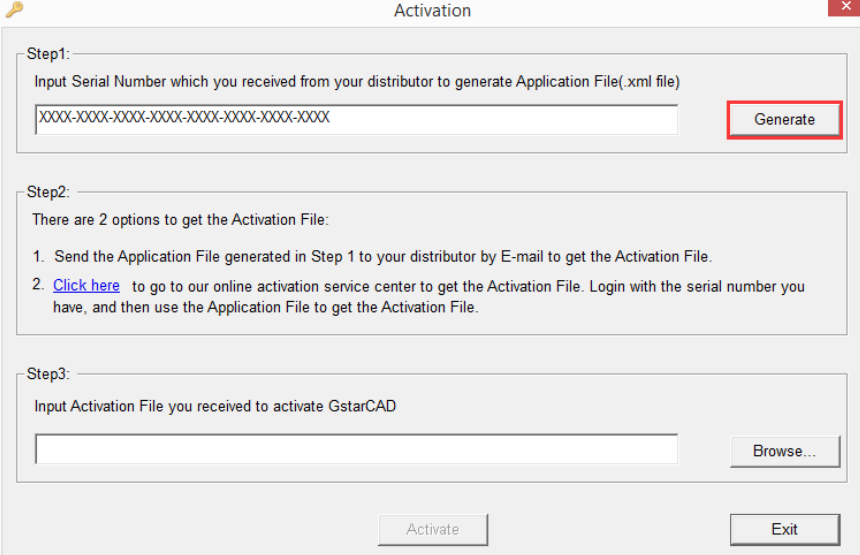

5. Save it with a file name consisting of the "Serial Number" with ".xml" extension.

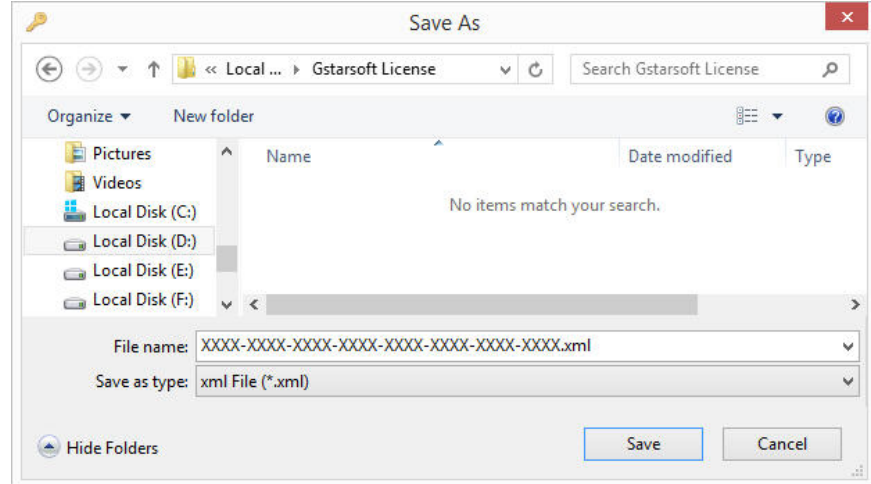

6. Click the "OK" button to continue.

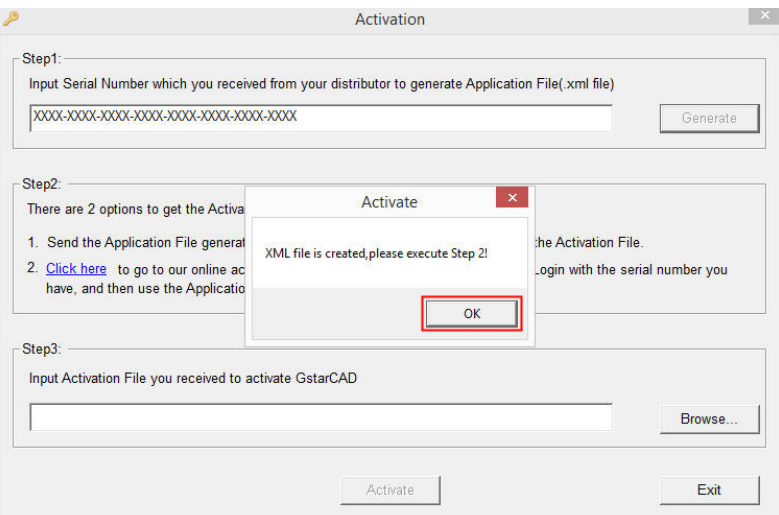

7. Send the generated "Application File XXXX-XXXX-XXXX-XXXX-XXXX-XXXX-XXXX-XXXX.xml" to your local distributor from whom you purchase GstarCAD Architecture and you will receive an "Activation File XXXX-XXXX-XXXX-XXXX-XXXX-XXXX-XXXX-XXXX-resp-act.xml" correspondingly.

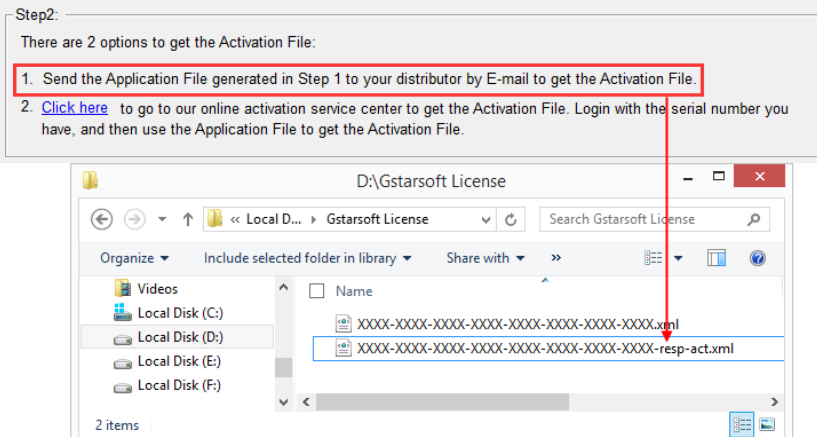

8. After you receive the "Activation File", reopen the "Activation" window and click "Browse" to select the "Activation File". The file name of "Activation File" consists of "Serial Number" with "-resp-act.xml" extension (e.g. XXXX-XXXX-XXXX-XXXX-XXXX-XXXX-XXXX-XXXX-resp-act.xml).

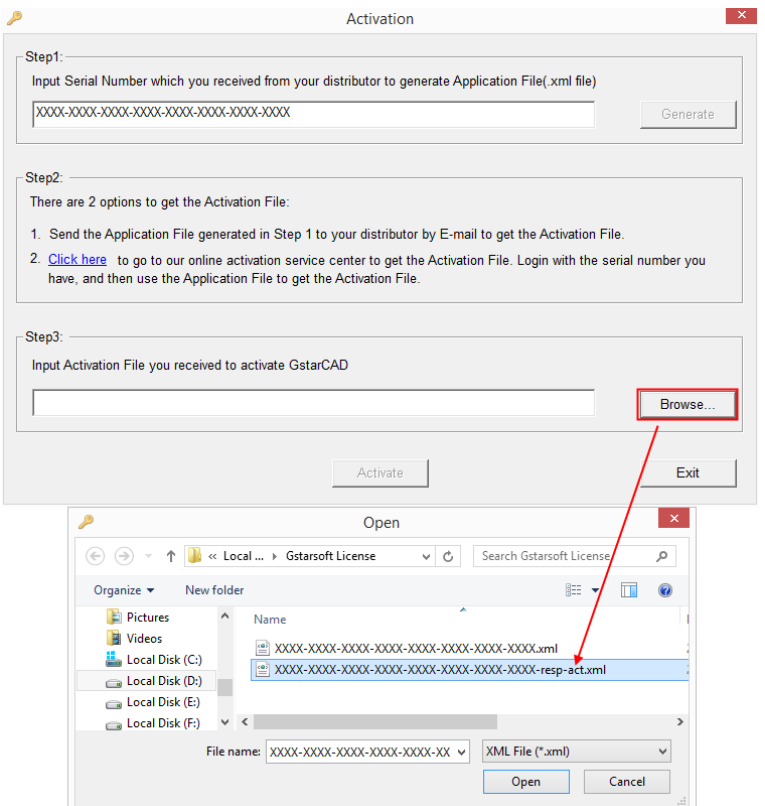

9. Click "Activate" to apply "Activation File" and click "OK" to finish activating GstarCAD Architecture.

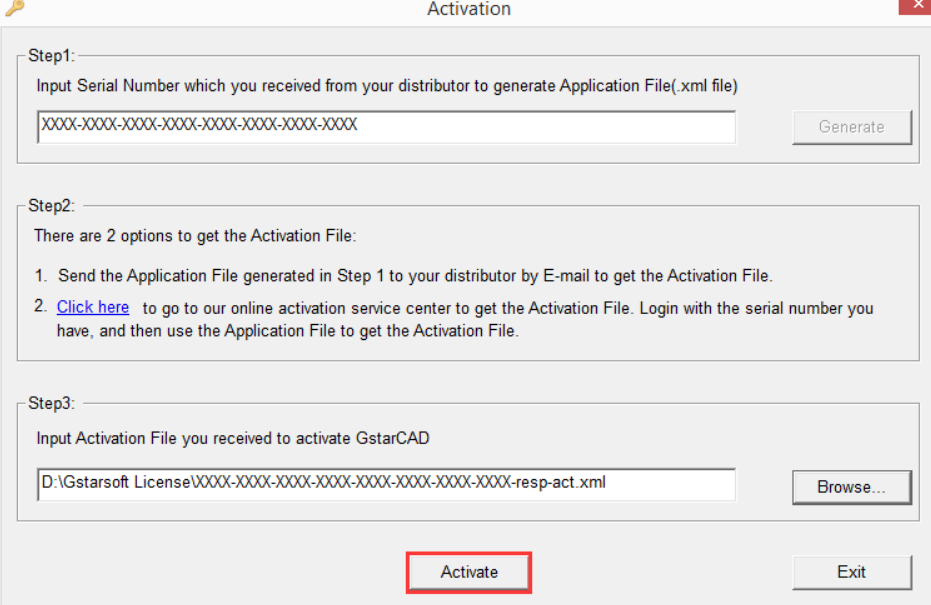

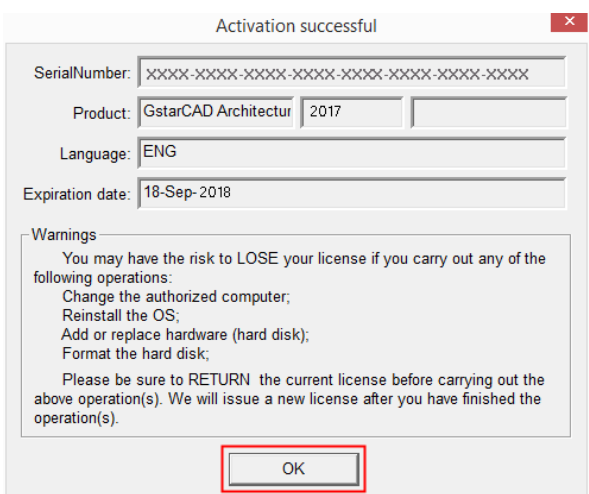

#### 2.2.1.3 Get Activation File by Online Activation Service :

It is the method of activating software via file transferring. User has to use client GstarCAD register and activation program and enter obtained Serial Number in input box. Click "Generate" button, and "Application File" will be generated. Then go to "On-line Activation Service" website via "Click Here" and upload the file as per prompt on it . After handling, user will obtain Activation File. Then user has to load obtained Activation File to activation program and click "Activate" button to complete the activation. Detail steps are as follows:

Instruction: if your computer can not connect to the internet, you could use another one with internet connection helping you to activate the GstarCAD Architecture.

1. Double click the booting icon of GstarCAD Architecture, then click the "Activate" button to continue.

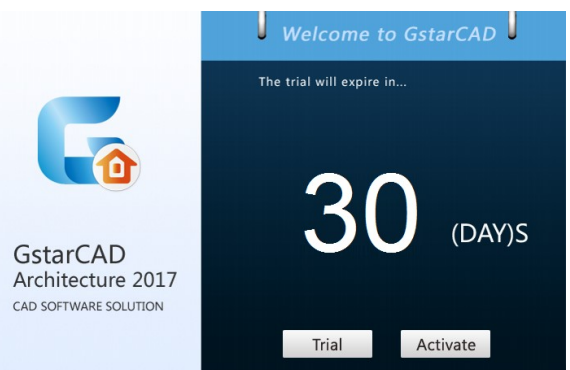

2. Select "Stand-alone Software-encryption (Flexnet)" and click the "Next" button.

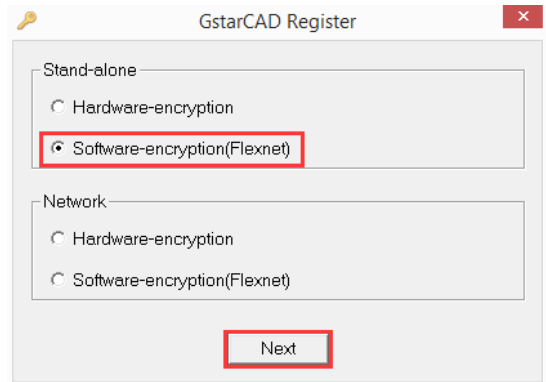

3. Click the "click here" button to open the manual activate wizard.

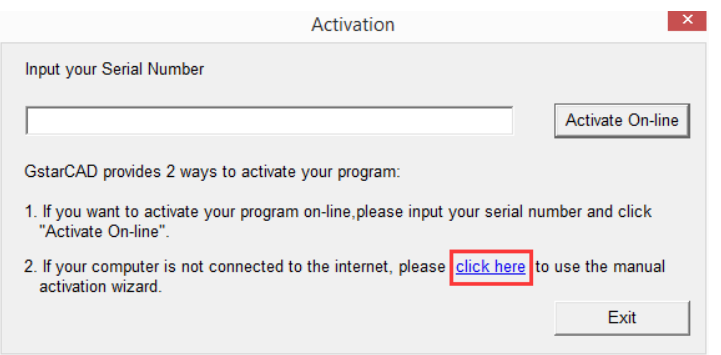

4. Follow the Activation wizard. Please input the Serial Number and click the "Generate" button to get the Application file, and then save it to the local computer.

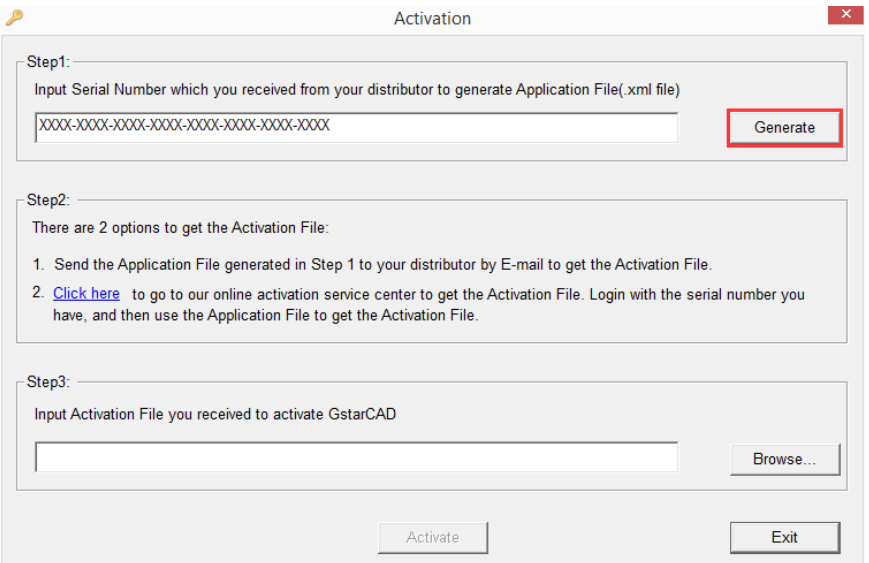

5. Save it with a file name consisting of the "Serial Number" with ".xml" extension.

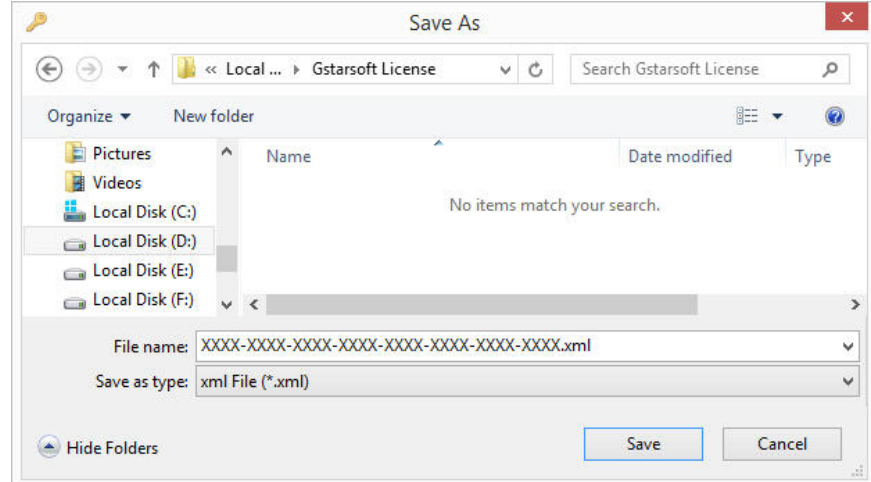

6. Click the "OK" button to continue.

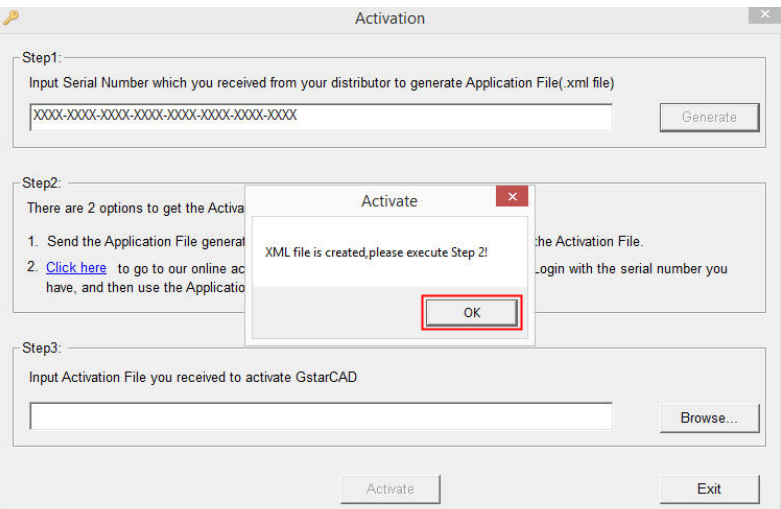

7. You can go to the GstarCAD Architecture online service center ("*[http://support.GstarCAD.net/flexnet/login.html](http://support.gstarcad.net/flexnet/login.html)*") to get the Activation File by "Click here".

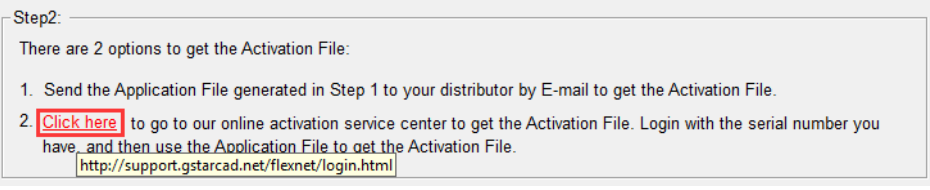

8. Log in the GstarCAD Architecture online service center ("*[http://support.GstarCAD.net/flexnet/login.html](http://support.gstarcad.net/flexnet/login.html)*") by the computer with internet connection. Input the "Serial Number" and click the "Login" button to continue.

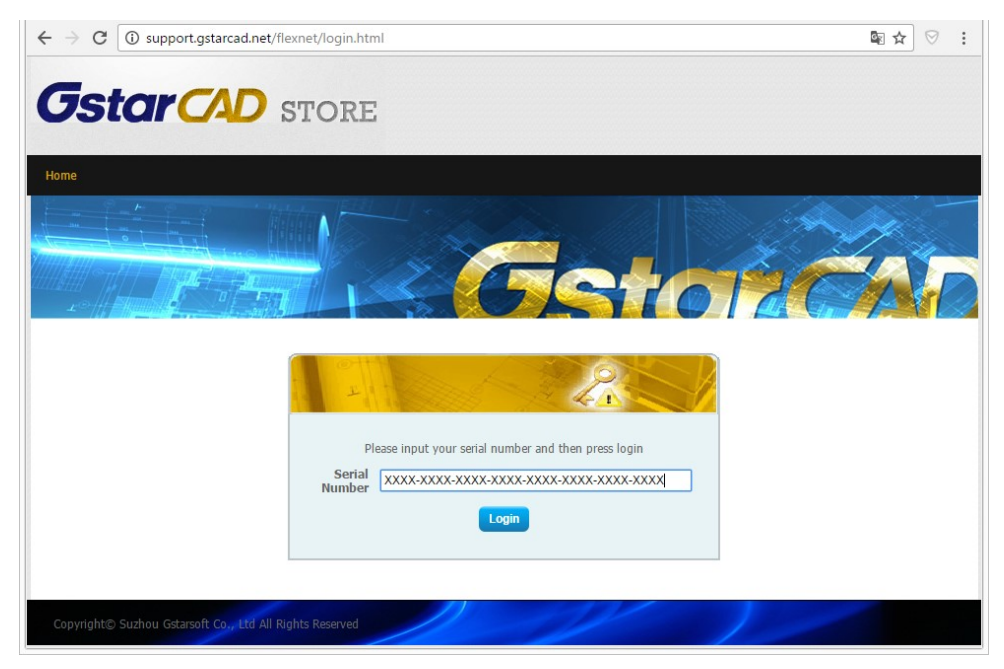

9. Click the "Activate" button to continue.

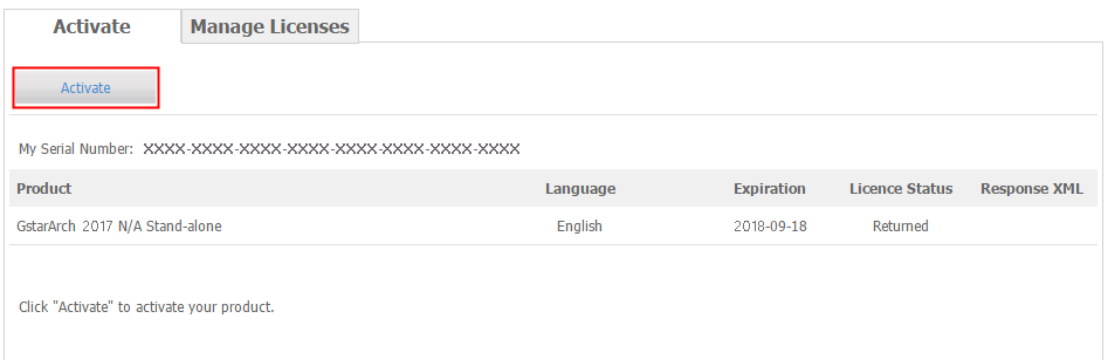

10. Click the "Choose File" button to select the "Application File XXXX-XXXX-XXXX-XXXX-XXXX-XXXX-XXXX-XXXX.xml" you have saved, and click the "Submit" button to continue.

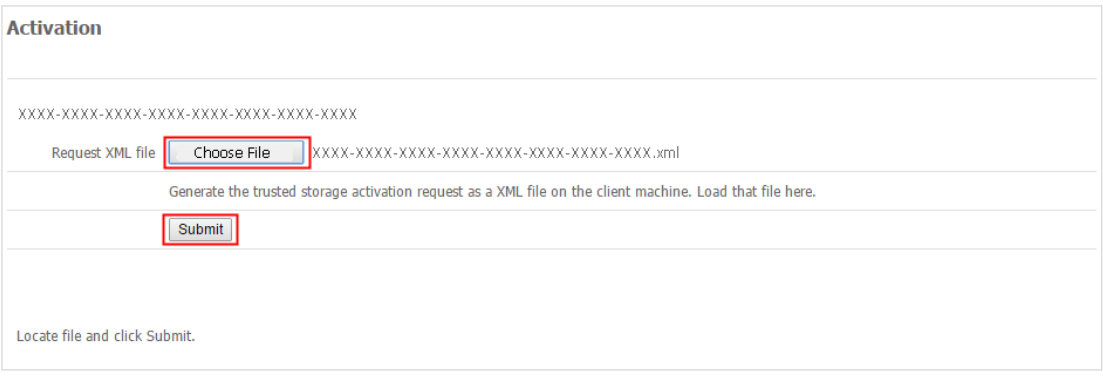

11. Click the "Download" button and save Response XML File to the location which you have chosen.

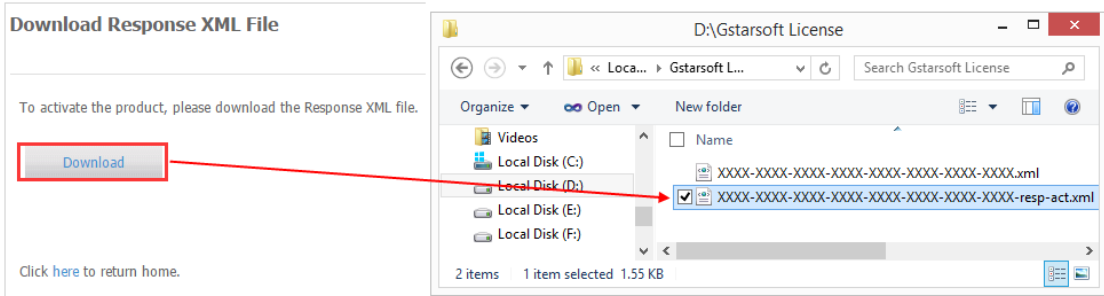

12. Take the Response XML File back to your computer and continue. In the Activation wizard, please click the "Browse" button to select the Response XML File you have just saved, and then click the "Activate" button.

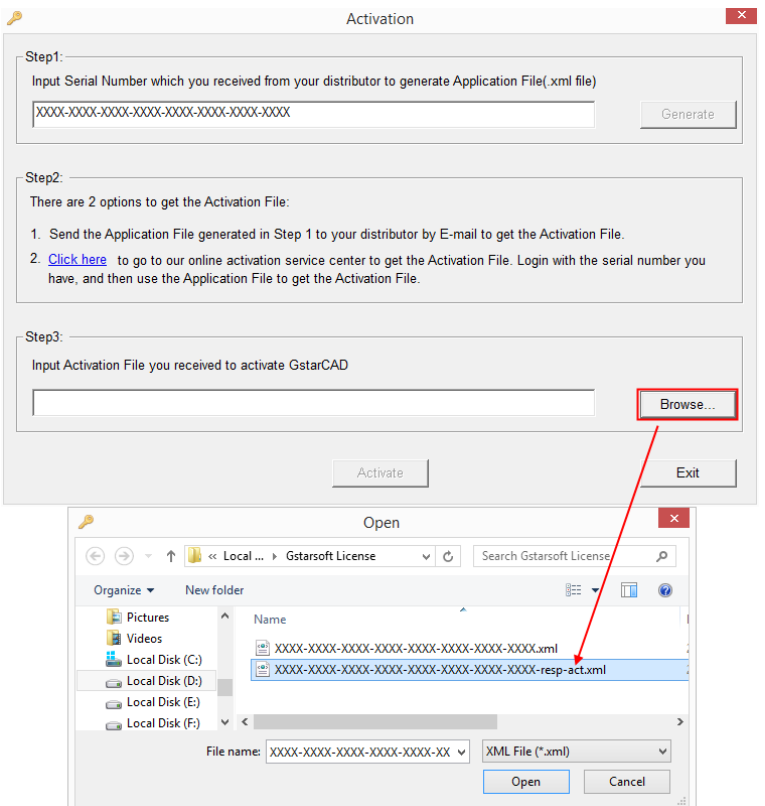

13. Click "Activate" to apply "Activation File" and click "OK" to finish activating GstarCAD Architecture.

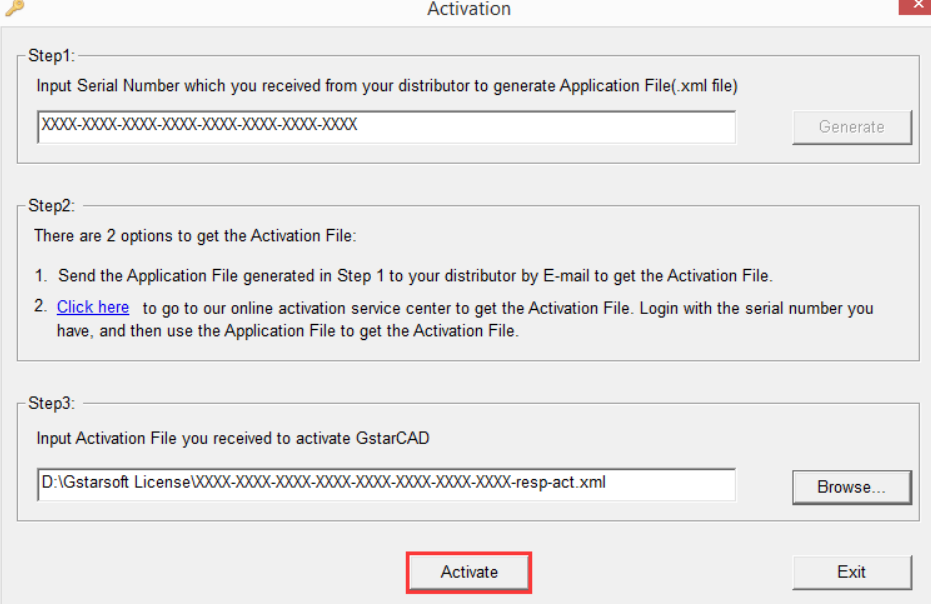

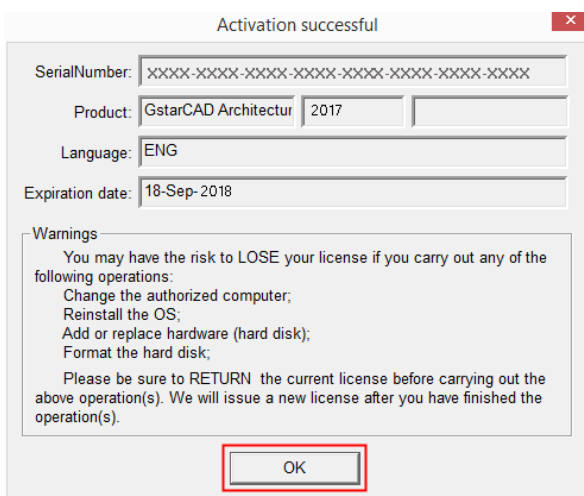

### <span id="page-15-0"></span>2.2.2 License Return:

In the case of authorizing with the method of "Software-encryption (Flexnet)", user can use client "GstarCAD License Manager" program to return GstarCAD license under previous system with the method of "Return license", after which GstarCAD software activation status under previous system will become ineffective. Then user can use the retrieved license to activate GstarCAD software under new system.

### 2.2.2.1 License Return On-line:

To use the method, user has to connect internet normally. User can return license via "Return On-line" button under client "GstarCAD License Manager" program. Detail steps are as follows:

Instruction: make sure your computer connect to the internet.

1. Click "GstarCAD License Manager" from Windows Start button>All Programs> Gstarsoft> GstarCAD Architecture.

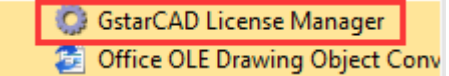

2. Select the license which you want to return and click the "Return License" button.

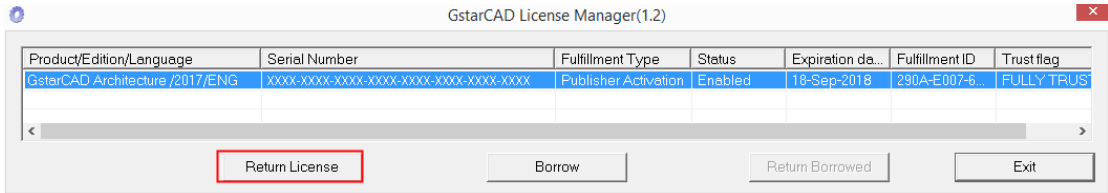

3. Click the "Return On-line" button to continue.

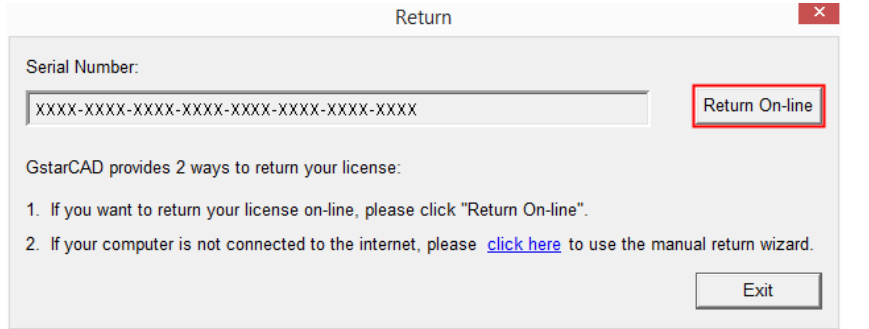

4. Make sure you will return license and click the "Yes" button.

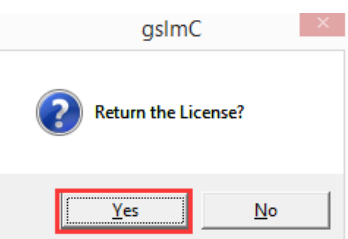

5. After a few seconds you can see the license you have selected to return has disappeared from GstarCAD License Manager, click the "Exit" button to close the window.

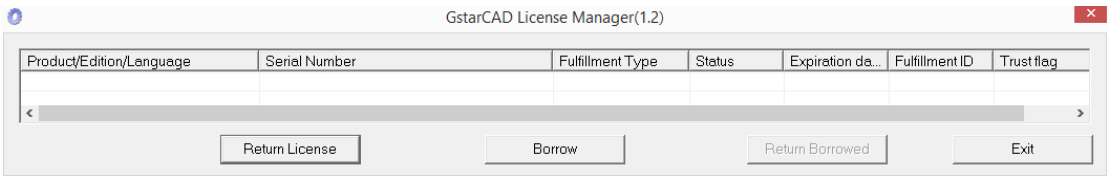

#### 2.2.2.2 Get Response File By E-mail:

It is the method of retrieving authorization via file transferring. Via function under client "GstarCAD License Manager" program, user has to enter obtained Serial Number in input box and click "Generate" button to generate "Response File". User can send the file to sales or technicians via Email. After handling, sales or technicians will send "Return Response File" to user. Then user has to load received "Return Response File" to program and click "Process" button to handle it normally. Detail steps are as follows:

Instruction: if your computer can not connect to the internet, you could use another one with internet connection helping you to return the license.

1. Click GstarCAD License Manager from Windows Start button>All Programs> Gstarsoft> GstarCAD Architecture.

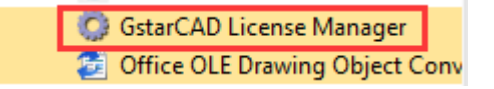

2. Select the license which you want to return and click the "Return License" button.

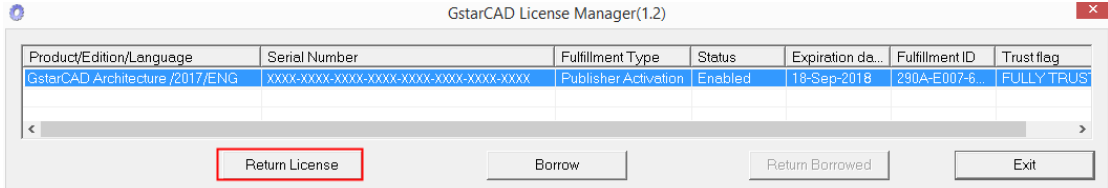

3. Click "click here" to open the manual return wizard.

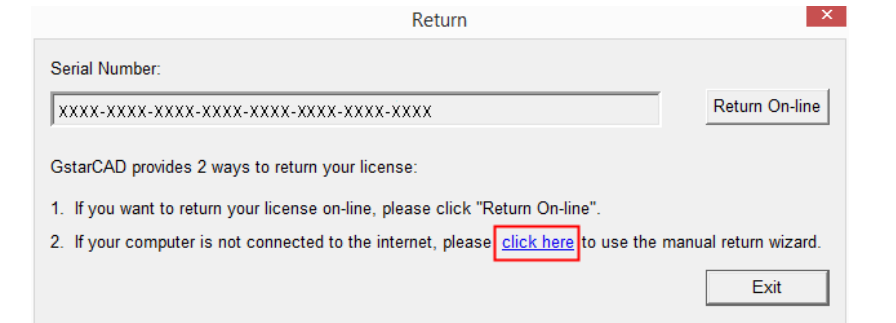

4. Follow the Return wizard. Please click the "Generate" button to get the Return File which named by Serial Number

with "-return.xml" extension and save it to the local computer.

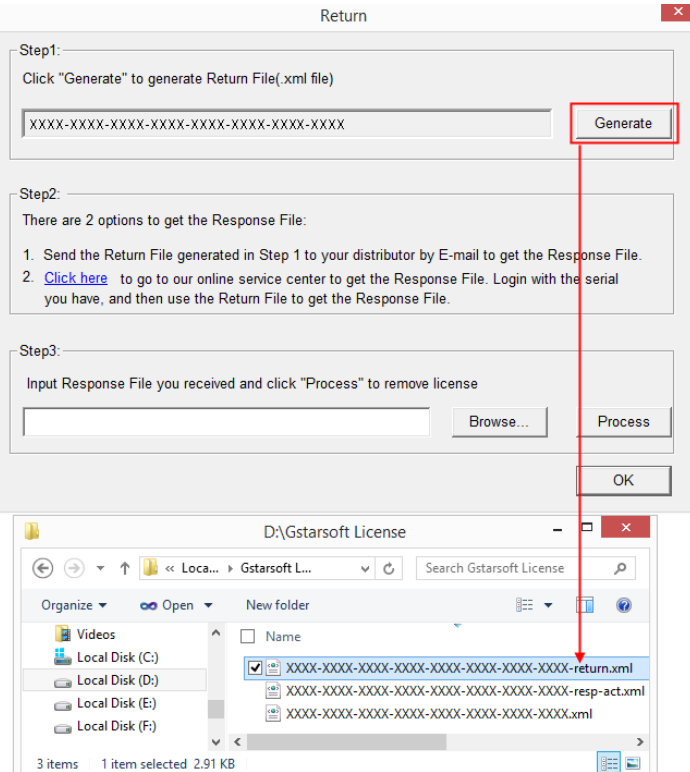

5. Go to another computer with internet connection and use the Return File to acquire a Response File.

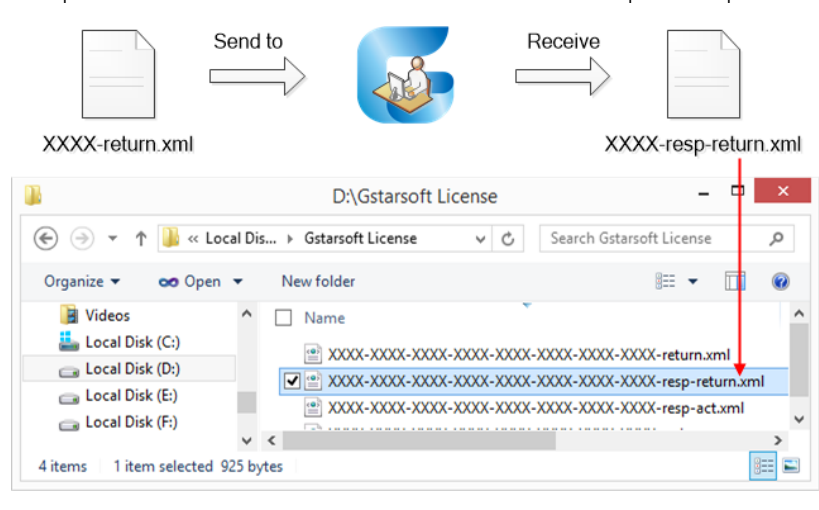

6. Take the Response XML File back to your computer and continue. In the Return dialog box, please click the "Browse" button to select the Response file you have just saved (e.g.

XXXX-XXXX-XXXX-XXXX-XXXX-XXXX-XXXX-XXXX-resp-return.xml) and click the "Process" button.

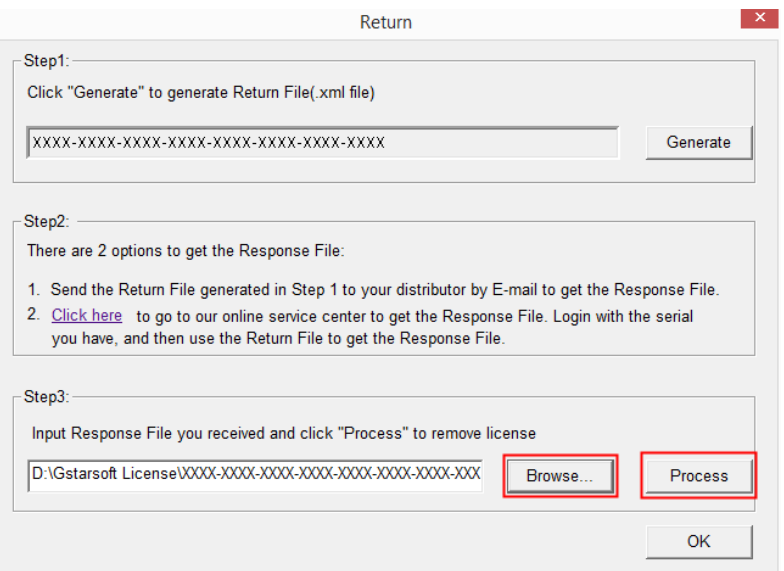

7. Click the "OK" button and save the file named by Serial Number with "return-Validation.xml" extension.

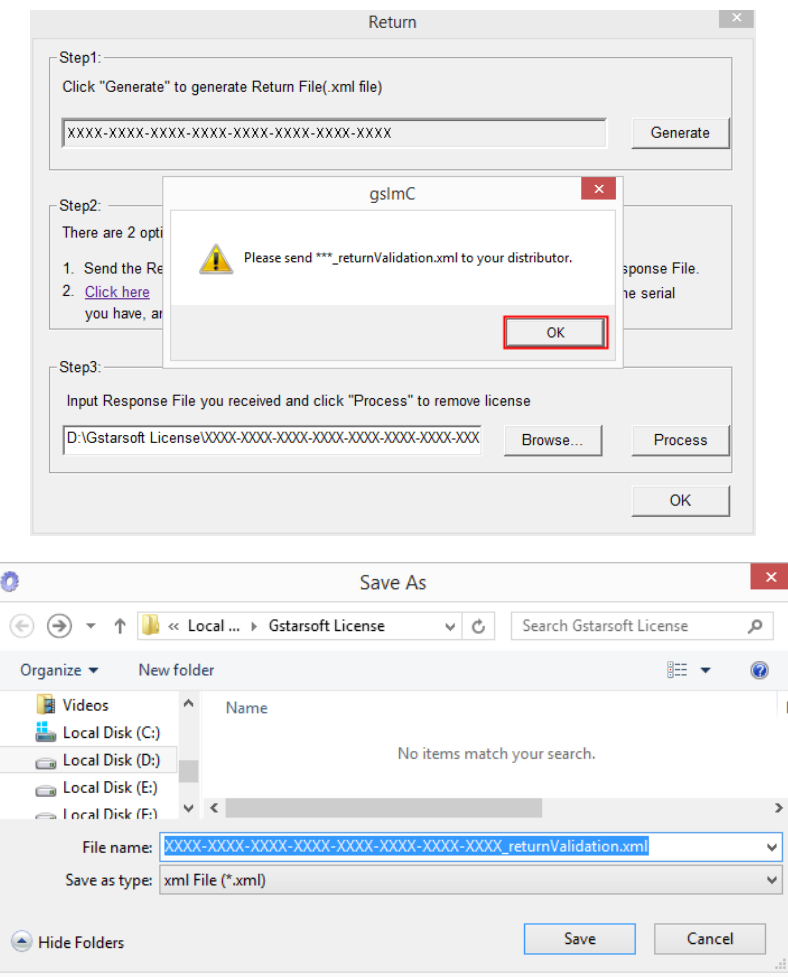

8. Then click the "OK" button to close the process Response File success window and click the "OK" button to finish it.

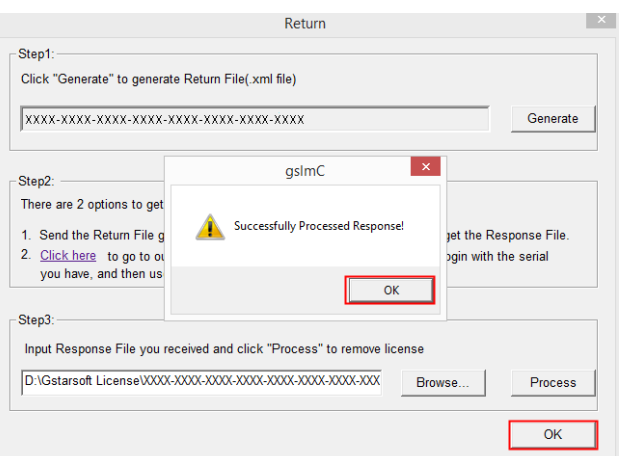

9. Close the dialog box by clicking the "Exit" button.

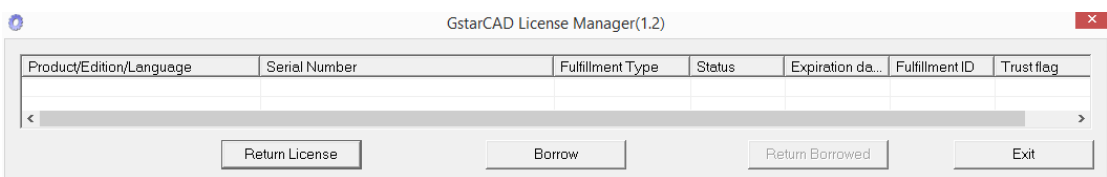

### 2.2.2.3 Get Response File By On-line Service:

It is the method of retrieving authorization via file transferring. Via function under client "GstarCAD License Manager" program, user has to enter obtained Serial Number in input box and click "Generate" button to generate "Response File". Then go to "On-line Activation Service" website via "Click Here" and upload the file as per prompt on it . After handling, user will obtain "Return Response File". Then user has to load received "Return Response File" to program and click "Process" button to handle it normally. Detail steps are as follows:

Instruction: if your computer can not connect to the internet, you could use another one with internet connection helping you to return the license.

1. Click GstarCAD License Manager from Windows Start button > All Programs > Gstarsoft > GstarCAD Architecture.

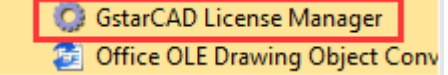

2. Select the license which you want to return and click the "Return License" button.

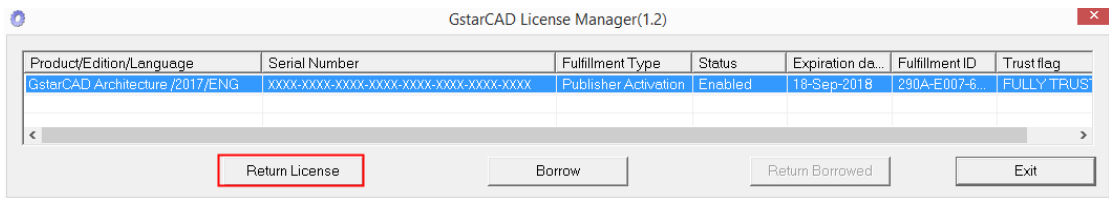

3. Click "click here" to open the manual return wizard.

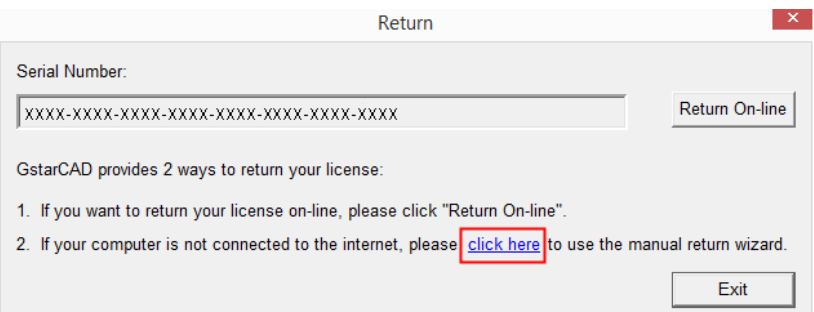

4. Follow the Return wizard. Please click the "Generate" button to get the Return File which named by Serial Number with "-return.xml" extension and save it to the local computer.

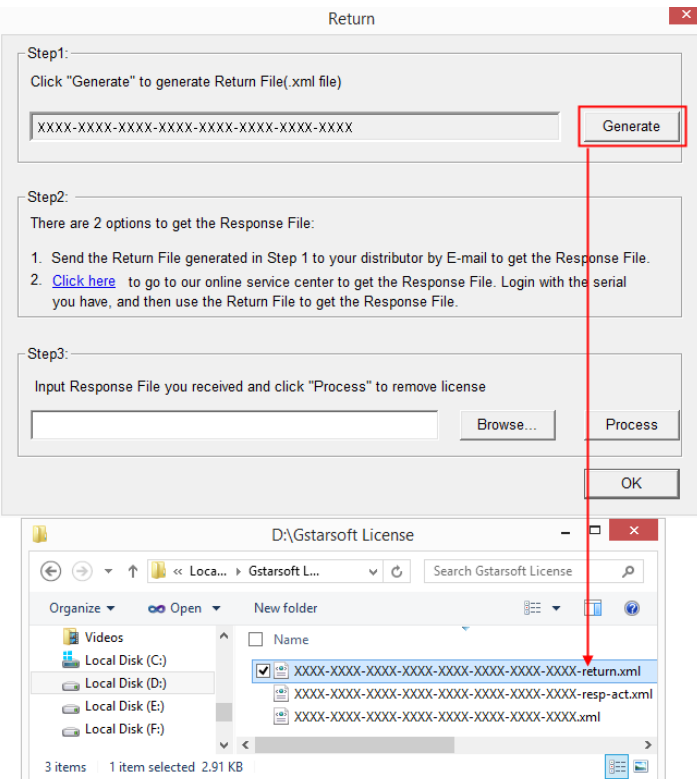

5. Go to another computer with internet connection and use the Return File to acquire a Response File. You can go to the GstarCAD Architecture online service center ("*[http://support.GstarCAD.net/flexnet/login.html](http://support.gstarcad.net/flexnet/login.html)*") to get the Response File by "Click here".

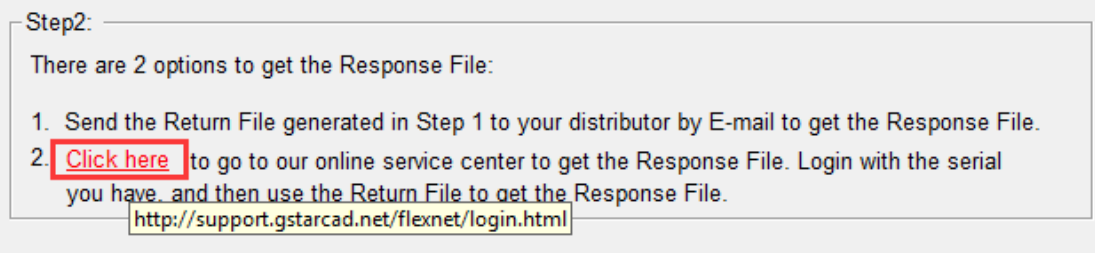

6. Log in the GstarCAD Architecture online service center ("*[http://support.GstarCAD.net/flexnet/login.html](http://support.gstarcad.net/flexnet/login.html)*") by the computer with internet connection. Input the "Serial Number" and click the "Login" button to continue.

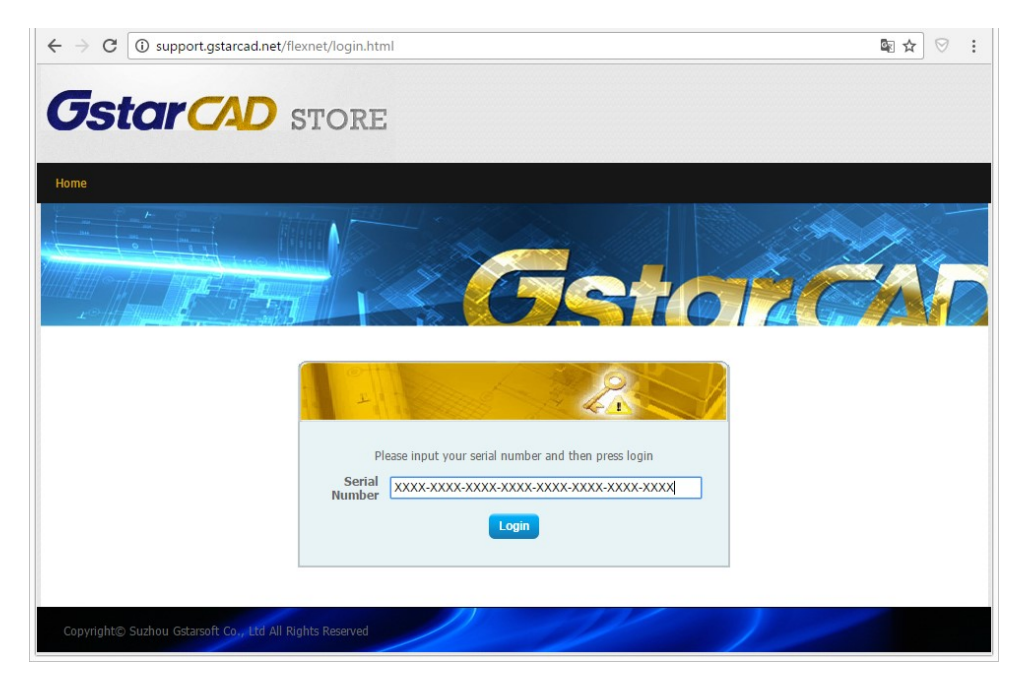

7. Select Manage Licenses and click the "Return License" button to continue.

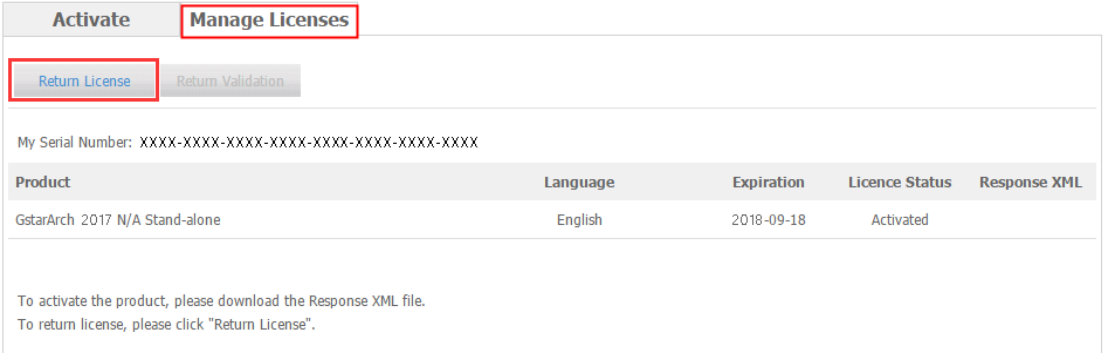

8. Click the "Choose File" button to select the Return File you have saved and click the "Submit" button to continue.

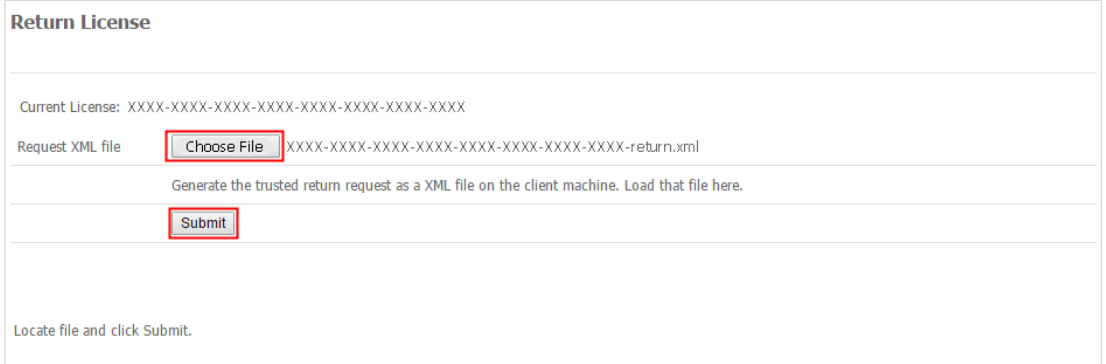

9. Click the "Download" button and save Response XML File to the location which you have chosen.

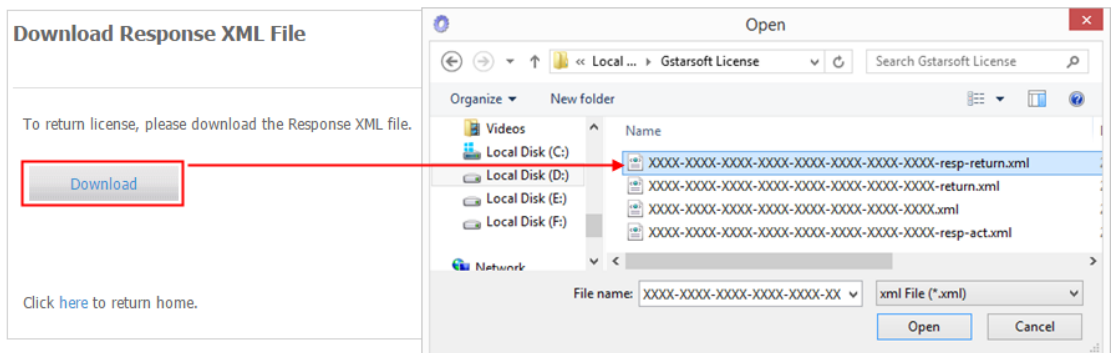

10. Take the Response XML File back to your computer and continue. In the Return dialog box, please click the "Browse" button to select the Response file you have just saved (e.g.

XXXX-XXXX-XXXX-XXXX-XXXX-XXXX-XXXX-XXXX-resp-return.xml) and click the "Process" button.

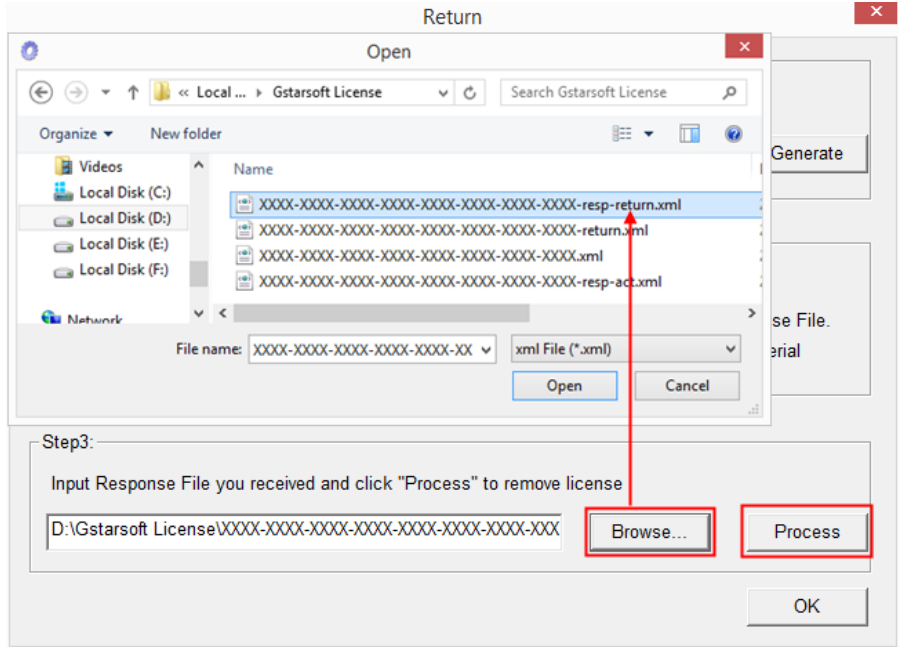

11. Click the "OK" button and save the file named by Serial Number with "return-Validation.xml" extension.

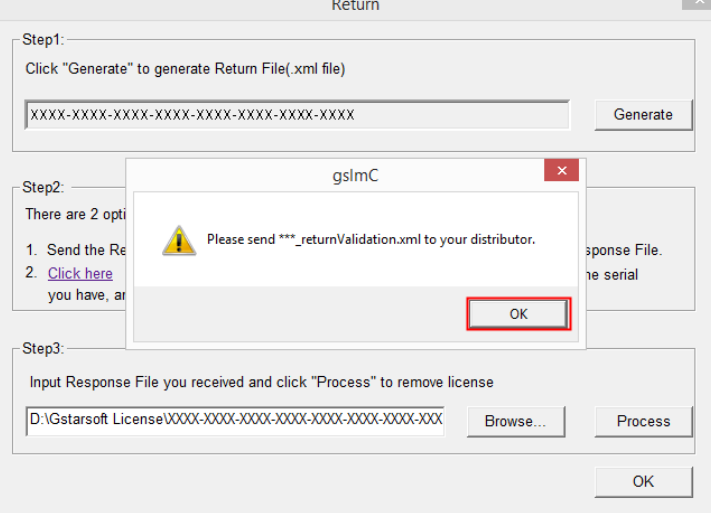

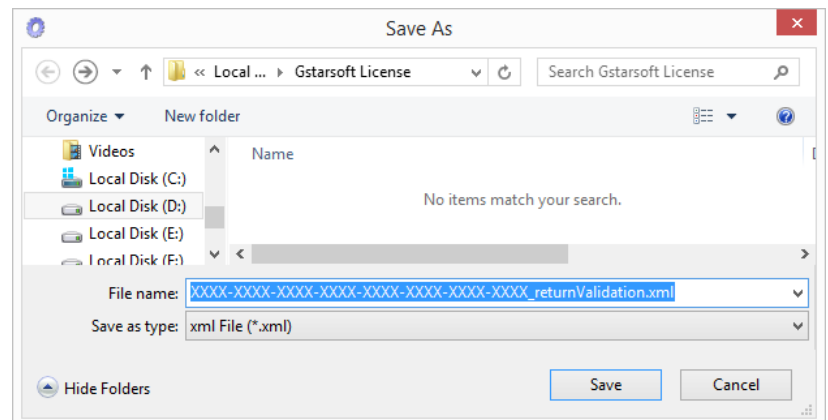

12. Then click the "OK" button to close the process Response File success window and click the "OK" button to finish it.

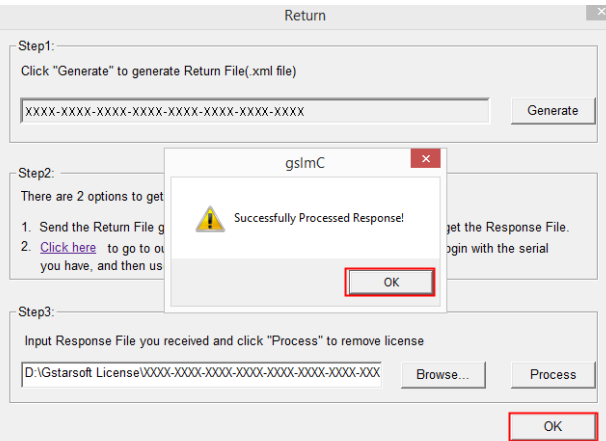

13. Close the dialog box by clicking the "Exit" button.

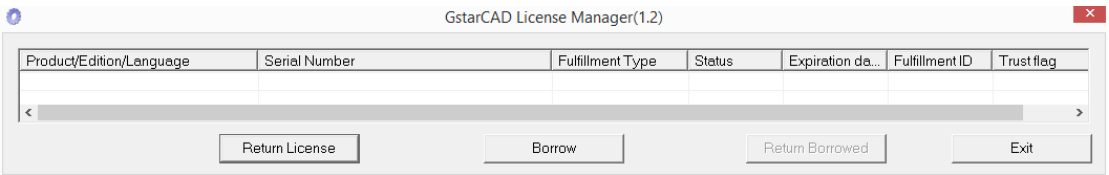

# <span id="page-23-0"></span>3 Network:

Install servicer program to a computer, and we can authorize multiple clients via internet. Network authorization includes contents as follows:

### <span id="page-23-1"></span>3.1 Hardware-encryption:

### <span id="page-23-2"></span>3.1.1 Server Setting:

It is a hardware encryption mode. We can use it to authorize software installed in computer in internet. (Generally, it is USB interface encryption component excluding USB type C interface). Insert the hardware to a computer and install network lock hardware driver program to it. At this time, the computer will become software authorization server. IP of the authorization server will be recorded, too. Detail steps are as follows:

You need to specify server computer and install network driver of the USB dongle . Insert the network dongle to

USB interface after the installation of GstarCAD Architecture. The dongle will be recognized automatically.

### <span id="page-24-0"></span>3.1.2 Client Setting:

Install GstarCAD software to client and start activation program. In pop up dialog box, select the option: "Network-> Hardware-encryption", and another dialog box will pop up. We have to set parameter of authorization server IP address in it. Then software will be activated normally. For details, please refer to the following content. Detail steps are as follows:

1. In a same local area network, start GstarCAD Architecture and then the "Welcome" window will be pop up, Click the "Activate" button.

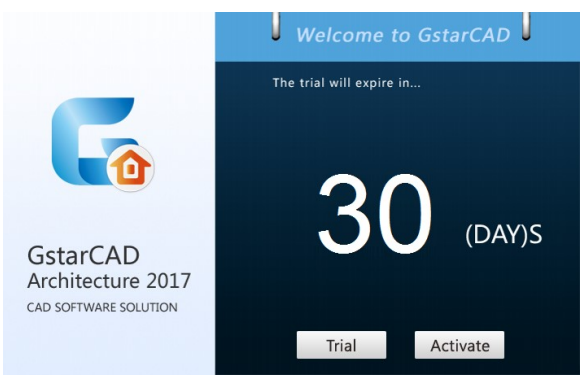

2. The "Register" window opens. Please select "Hardware-encryption of Network" and click the "Next" button.

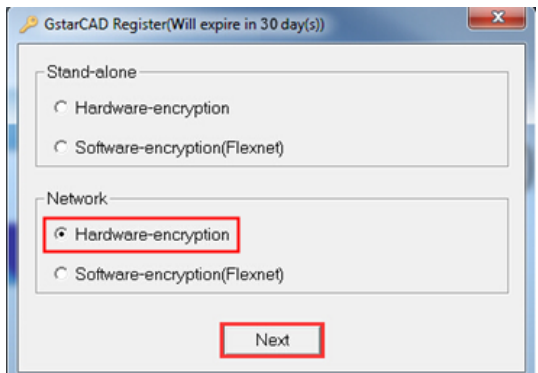

3. Specify the IP address of server and click the "OK" button and restart GstarCAD Architecture to activate.

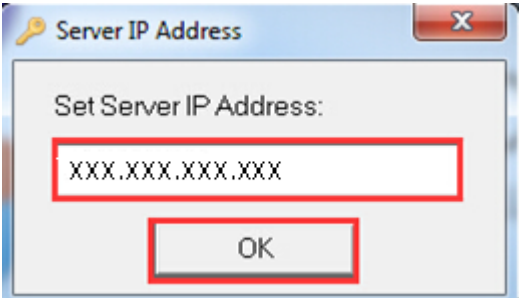

Note: The quantity of nodes is reduced in server until the one using in client is to be returned.

### <span id="page-25-0"></span>3.2 Software-encryption(Flexnet):

We can use software encryption form to authorize software authorization server, and then we can authorize user using GstarCAD software in internet via authorization server. The authorization is of high efficiency. User can use it conveniently. In most cases, users prefer to use this way of authorization.

Network Encryption System enables you to share a number of GstarCAD Architecture licenses on your office LAN. It gives flexibility of license floating among a working group. Before the network installation, the following confirmation is required:

1. Information of product you want to purchase, including version language and the quantity of licenses.

2. Specify server computer to install and execute GStarLMS.exe.

The way includes following content:

### <span id="page-25-1"></span>3.2.1 Install GstarCAD Network License Manager on Server:

Install GstarCAD Network License Manager to a specified computer, and then the computer can authorize and activate GstarCAD software installed on other computers in internet.

Detail steps are as follows:

#### 3.2.1.1 First Time to Install GstarCAD Network License Manager

If it is your first time to install GstarCAD Network License Manager, please follow the steps below:

1. Double click "GstarCAD \_LMS-Online" on the specified server computer, the following window opens, Click "Next" to specify the installation directory of "GstarCAD Network License Manager".

#### GstarCAD LMS-Online.exe

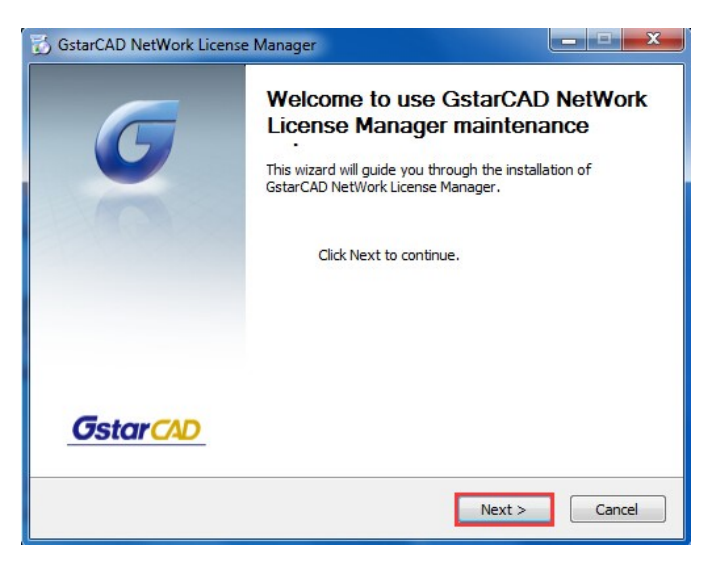

2. Click "Install" after specifying the directory.

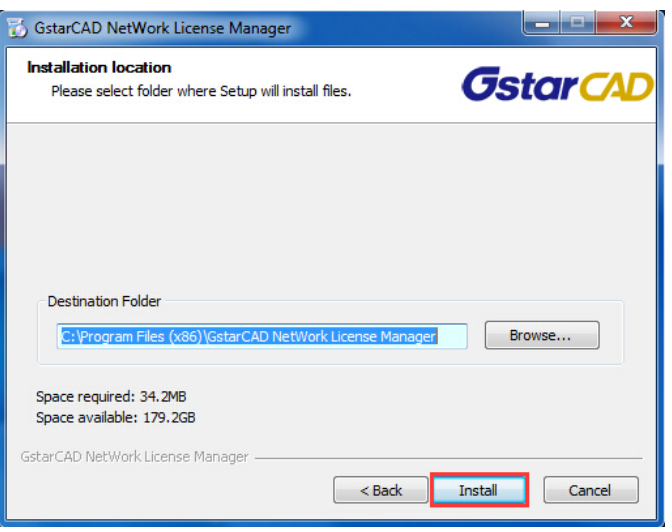

3. Check the first option in the window below, click "Next" and "Finish" to complete programming language maintenance.

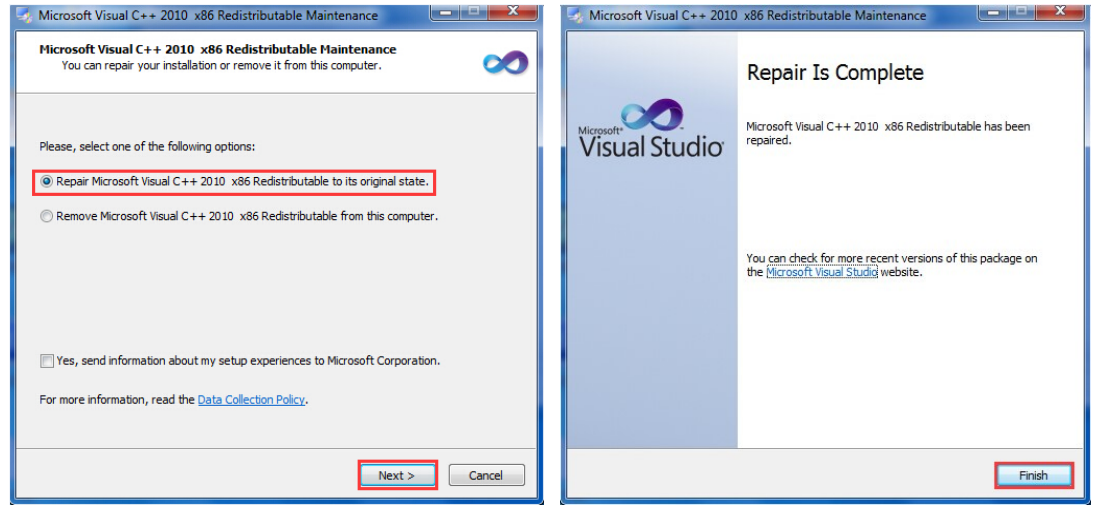

4. Click "Finish" to complete the "GstarCAD Network License Manager" installation.

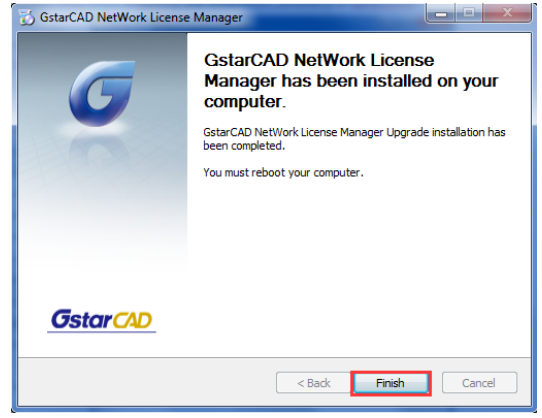

### 3.2.1.2 Installed GstarCAD Network License Manager Before

If you installed GstarCAD Network License Manager before, please follow the steps below:

1. Double click "GstarCAD \_LMS-Online" on the specified server computer, the following window opens, Click "Next" to continue.

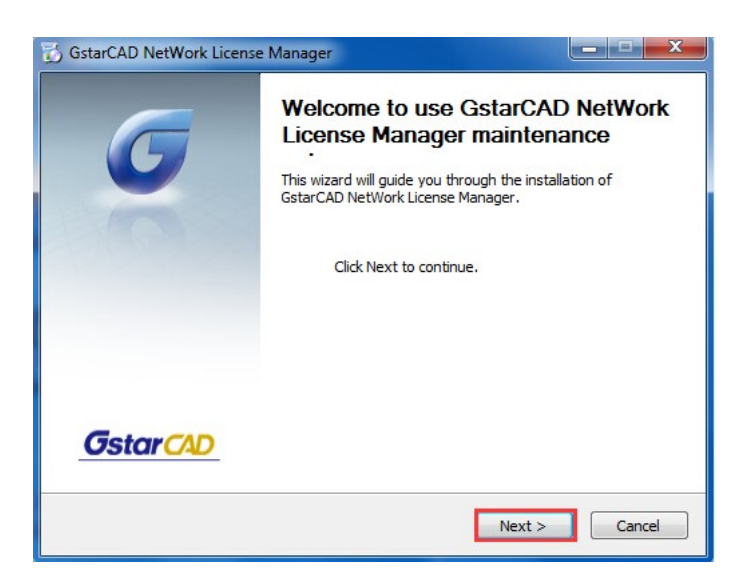

2. Click "Upgrade" and click "Next" to continue "GstarCAD Network License Manager" upgrading.

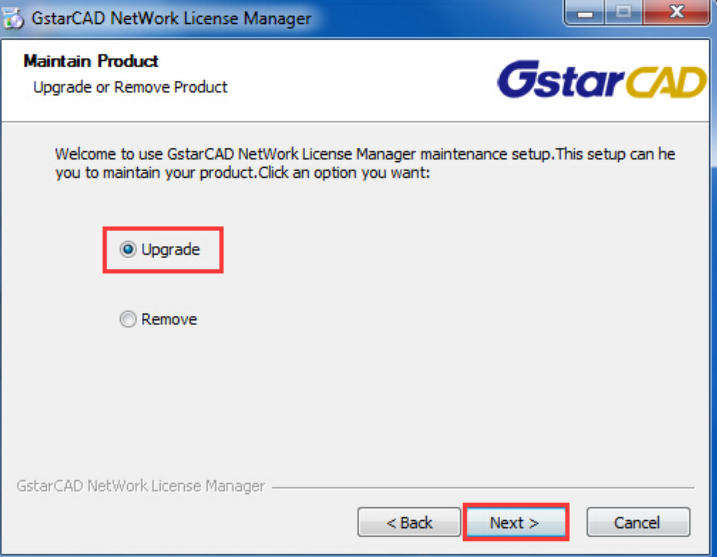

3. Check the first option in the window below, click "Next" and "Finish" to finish programming language maintenance.

ļ

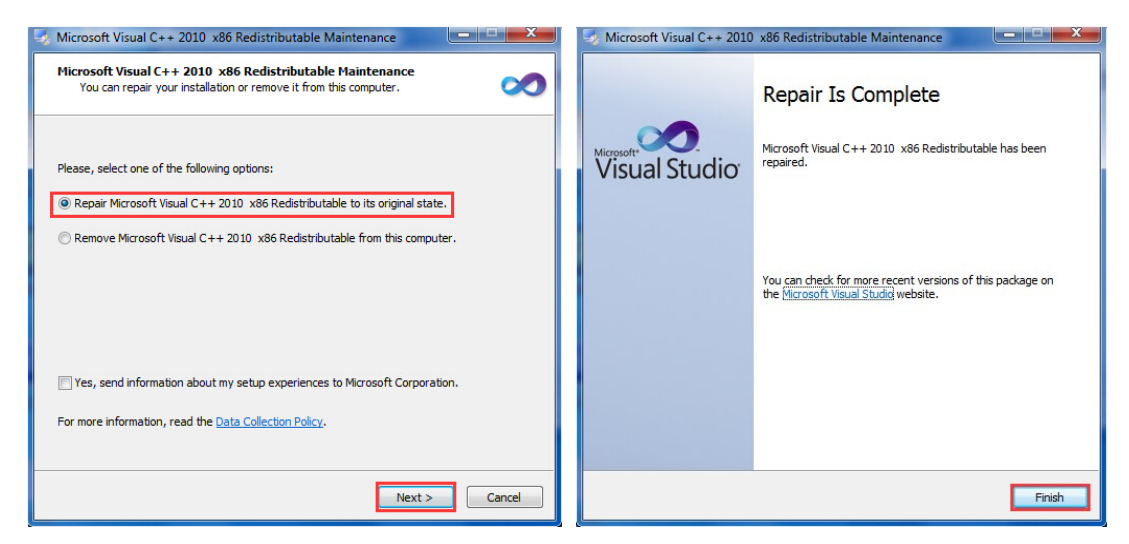

4. Click "Finish" to complete the "GstarCAD Network License Manager" installation.

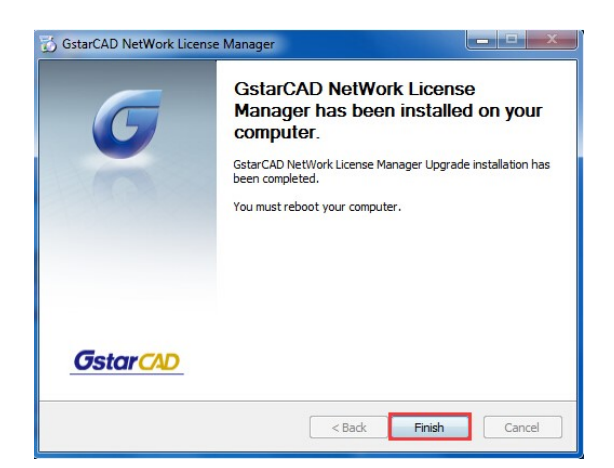

### <span id="page-28-0"></span>3.2.2 Server Activate:

After the installation is finished, a utility program group called "GstarCAD Network License Manager" is added to Windows Programs in which you will find:

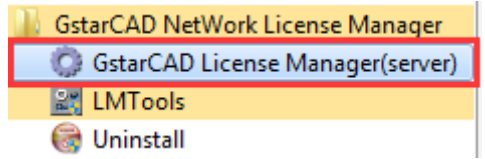

GstarCAD License Manager (server): Managing the list of licenses on the server computer. LMTools: A tool which is used to manage license server for network. Uninstall: Uninstall program.

### 3.2.2.1 Activate On-line:

On server side, user needs to start GstarCAD License Manager (server) and connect to internet normally. Then please click activation button and enter Serial Number obtained in input box and specify the quantity of license. Then click Activate On-line button, and authorization server program will be activated. Detail steps are as follows:

Instruction: make sure your computer server connect to the internet.

1. Click "GstarCAD License Manager (server)" from Windows Start button> All Programs> GstarCAD Network License Manager.

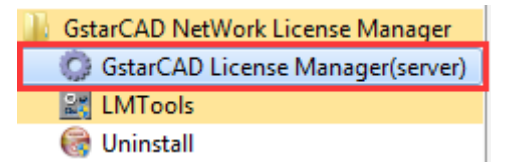

2. Then the following window will pop up. Click the "Activation" button.

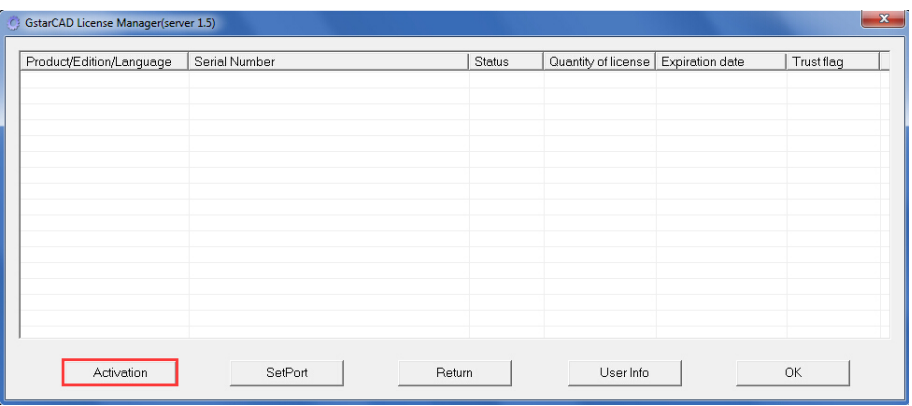

3. Input server license "Serial Number" and specify the "Quantity of license", then click the "Activate On-line" button.

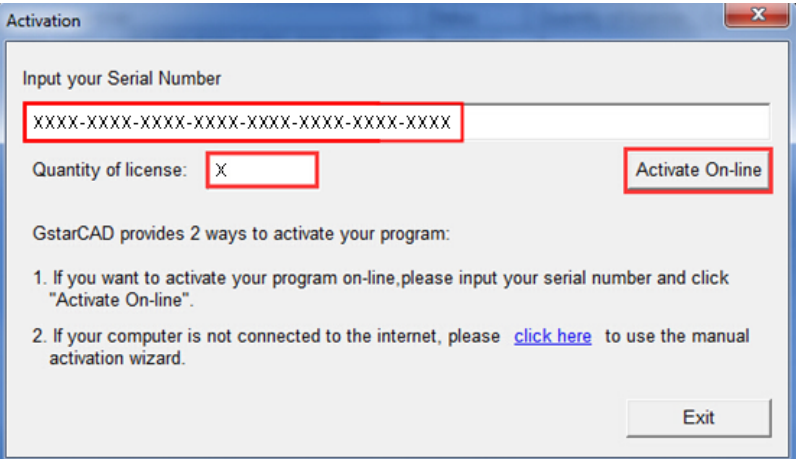

4. Click the "OK" button to close the Activation successful window.

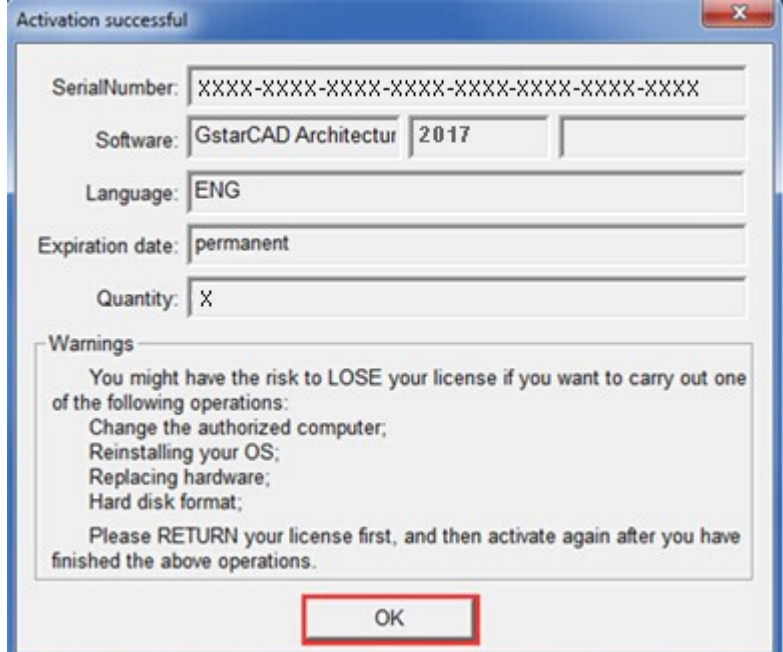

5. Then click the "OK" button to finish the activation.

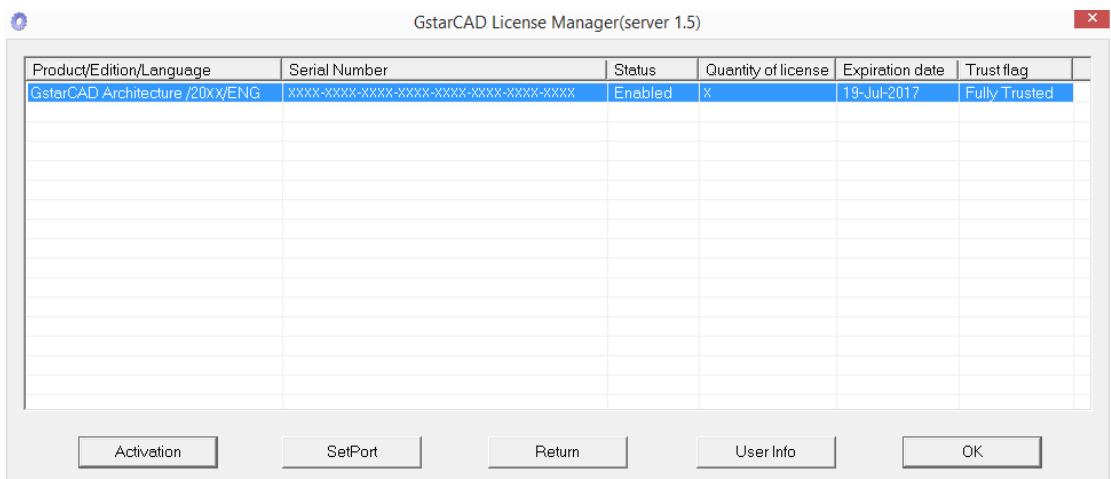

#### 3.2.2.2 Get Activation File by E-mail:

On server side, user needs to start GstarCAD License Manager (server). Then user can use method of file transfer to activate authorization server program. Then please click activation button and enter Serial Number obtained in input box and specify the quantity of license. Then click "Generate" button and "Application File" will be generated. User has to send the file to sales or technicians via E-mail. After handling, the sales or technician will sent "Activation File" to user. Then user has to load "Activation File" received to activation program and click "Activate" button to activate authorization server program normally.

Click "Activation" button and enter obtained Serial Number in input box. Click "Generate" button, and "Application File" will be generated. Then go to "On-line Activation Service" website via "Click Here" and upload the file as per prompt on it . After handling, user will obtain Activation File. Then user has to load obtained Activation File to activation program and click "Activate" button .Then authorization server program will be activated normally. Detail steps are as follows:

Instruction: if your computer server can not connect to the internet, you could use another one with internet connection help you to finish activation.

1. Click "GstarCAD License Manager (server)" from Windows Start button> All Programs> GstarCAD Network License Manager.

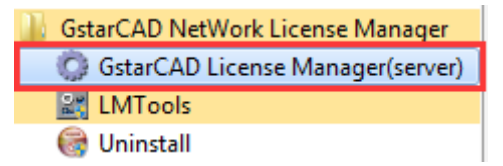

2. Then the following window will pop up. Click the "Activation" button.

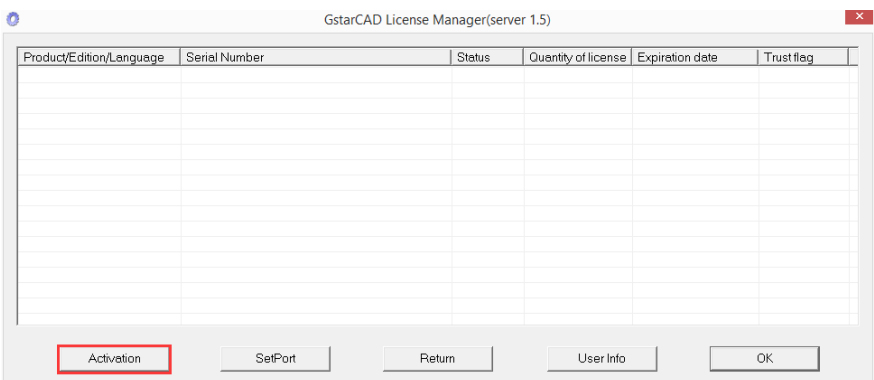

3. Click "click here" to open the manual Activation guide.

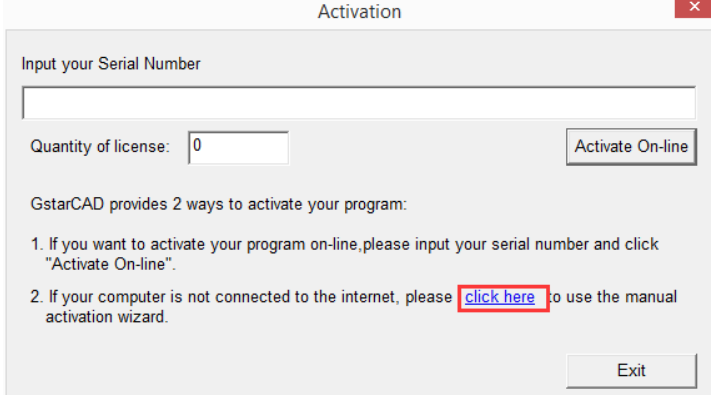

4. Follow the Activation guide. Please input Serial Number and specify the quantity of license, then click the "Generate" button to get the Application file and save it to the local computer.

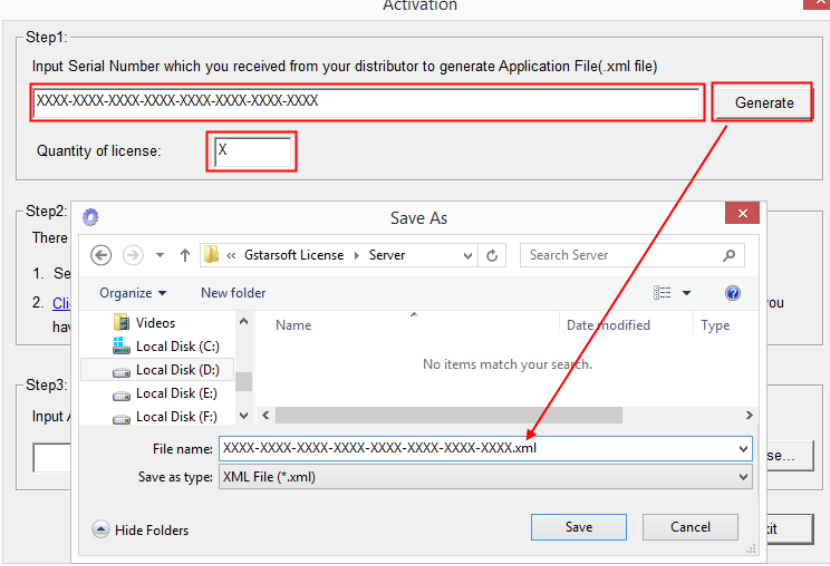

5. Send the generated "Application File XXXX-XXXX-XXXX-XXXX-XXXX-XXXX-XXXX-XXXX.xml" to your local distributor from whom you purchase GstarCAD Architecture and you will receive an "Activation File XXXX-XXXX-XXXX-XXXX-XXXX-XXXX-XXXX-XXXX-resp-svr-act.xml" correspondingly.

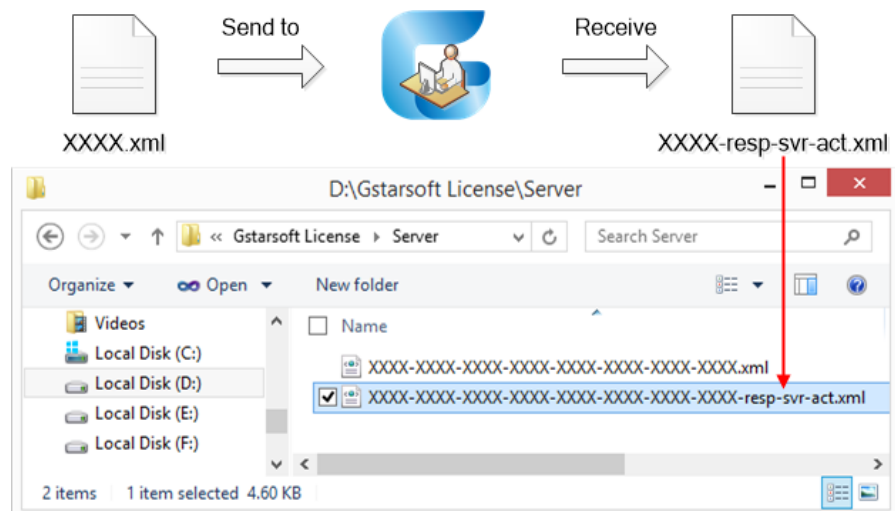

6. After you receive the "Activation File", reopen the "Activation" window and click "Browse" to select the "Activation File". The file name of "Activation File" consists of "Serial Number" with "-resp-svr-act.xml" extension (e.g. XXXX-XXXX-XXXX-XXXX-XXXX-XXXX-XXXX-XXXX-resp-svr-act.xml). Click "Activate" to apply "Activation File".

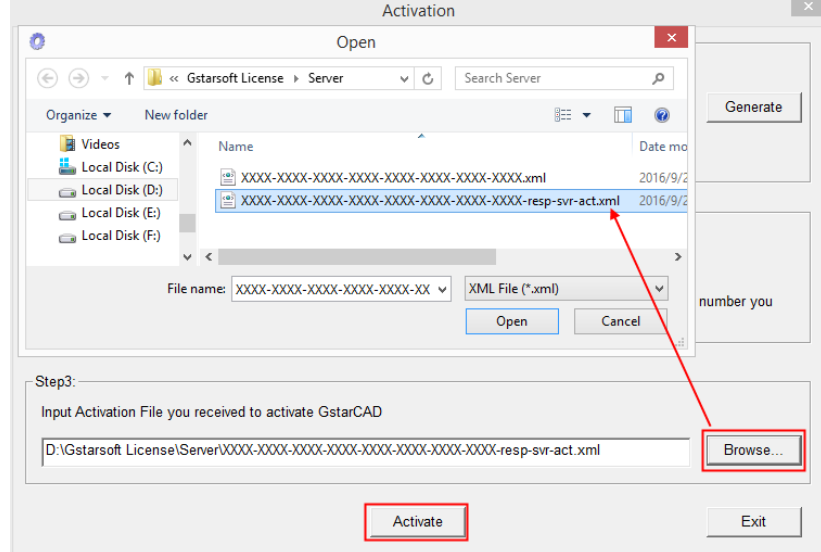

7. Click "OK" to finish activating GstarCAD Architecture.

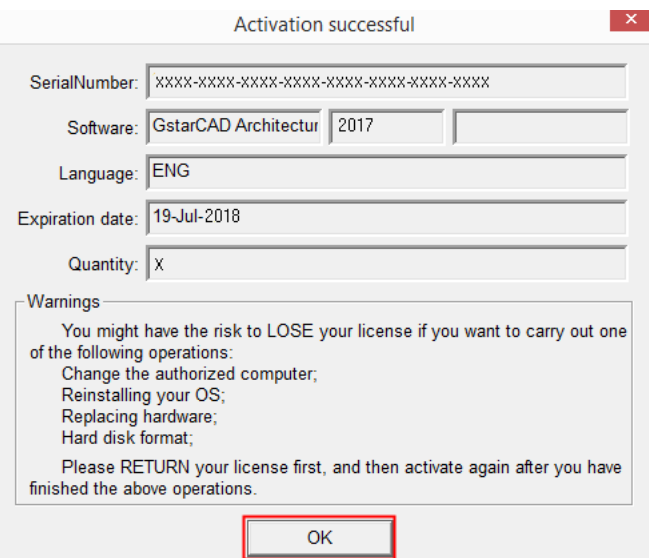

### 3.2.2.3 Get Activation File by Online Activation Service :

On server side, user needs to start GstarCAD License Manager (server). Then user can use method of file transfer to activate authorization server program. Click "Activation" button and enter obtained Serial Number in input box. Click "Generate" button, and "Application File" will be generated. Then go to "On-line Activation Service" website via "Click Here" and upload the file as per prompt on it . After handling, user will obtain Activation File. Then user has to load obtained Activation File to activation program and click "Activate" button .Then authorization server program will be activated normally. Detail steps are as follows:

Instruction: if your computer server can not connect to the internet, you could use another one with internet connection help you to finish activation.

- 1. Click "GstarCAD License Manager (server)" from Windows.
- 2. Start button > All Programs > GstarCAD Network License Manager.

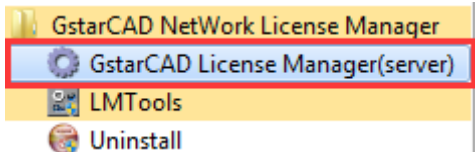

2. Then the following window will pop up. Click the "Activation" button.

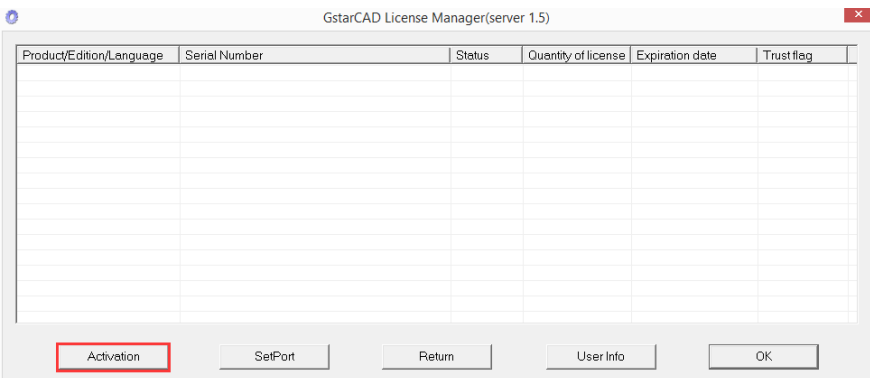

3. Click "click here" to open the manual Activation guide.

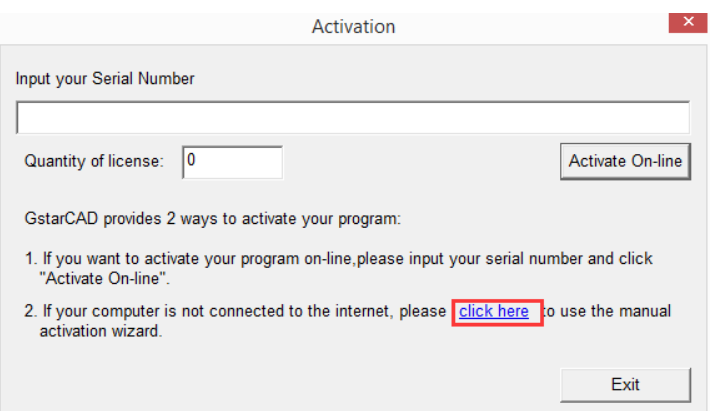

4. Follow the Activation guide. Please input Serial Number and specify the quantity of license, then click the "Generate" button to get the Application file and save it to the local computer.

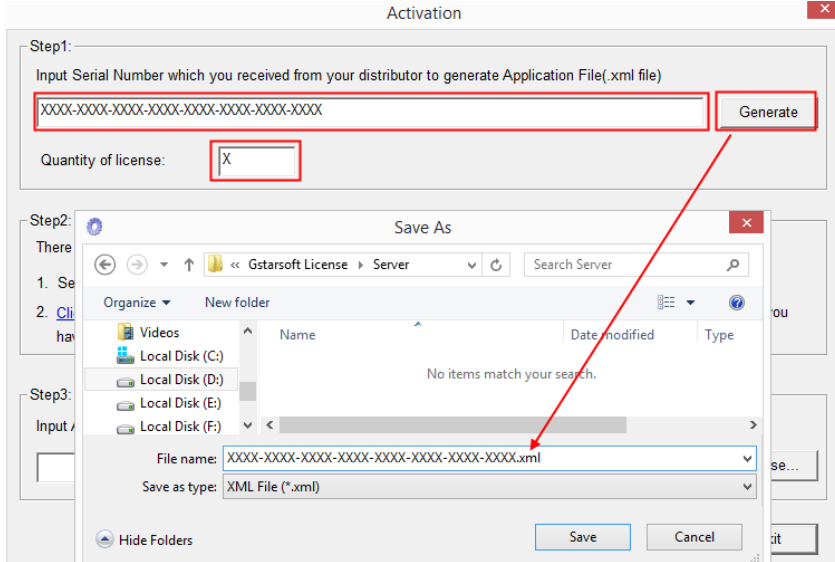

5. You can go to the GstarCAD Architecture online service center ("*[http://support.GstarCAD.net/flexnet/login.html](http://support.gstarcad.net/flexnet/login.html)*") to get the Activation File by "Click here".

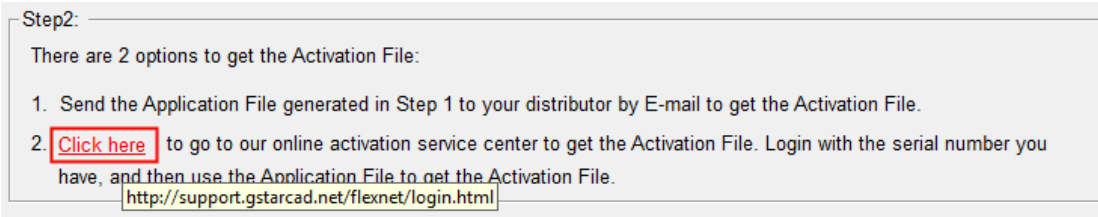

6. Log in the GstarCAD Architecture online service center ("*[http://support.GstarCAD.net/flexnet/login.html](http://support.gstarcad.net/flexnet/login.html)*") by the computer with internet connection. Input the "Serial Number" and click the "Login" button to continue.

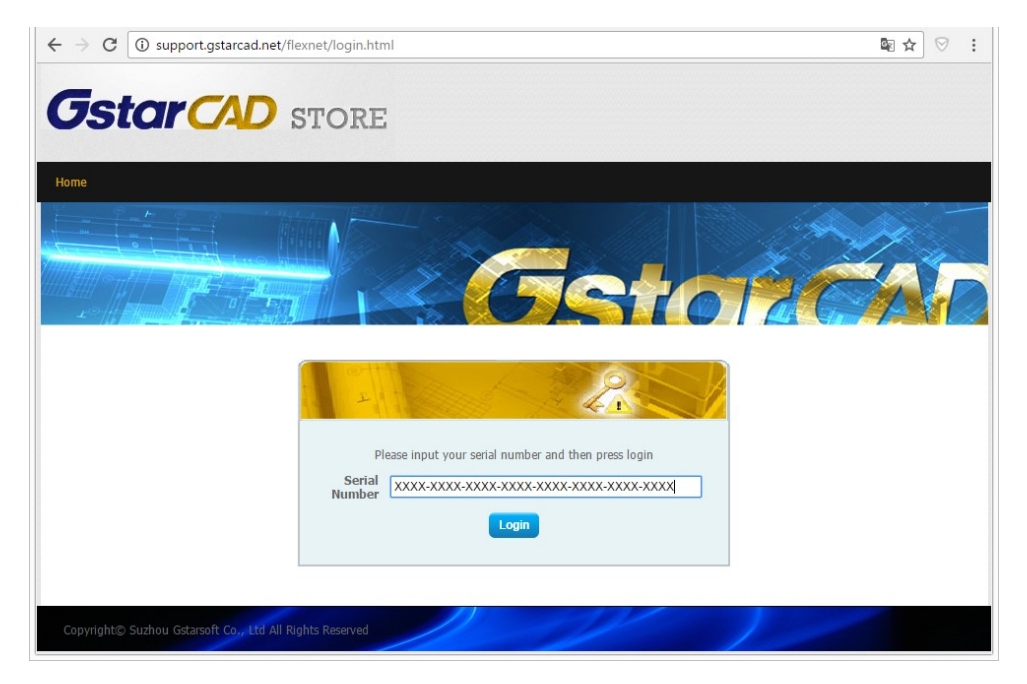

#### 7. Click the "Activate" button to continue.

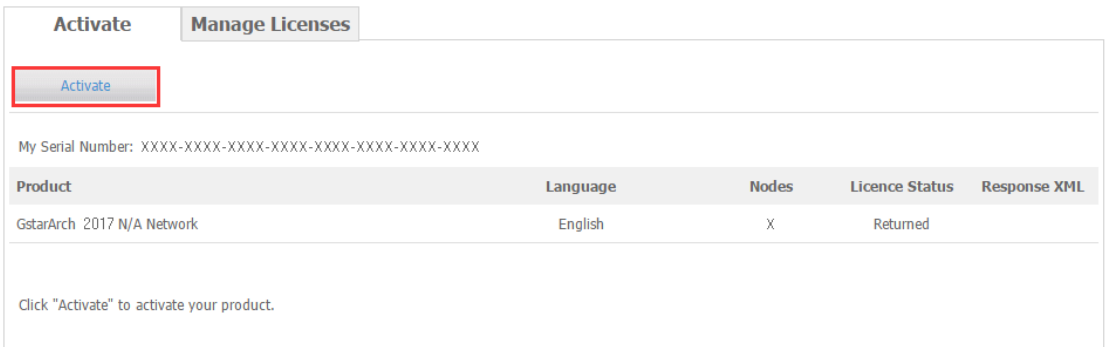

8. Click the "Choose File" button to select the "Application File XXXX-XXXX-XXXX-XXXX-XXXX-XXXX-XXXX-XXXX.xml" you have saved, and click the "Submit" button to continue.

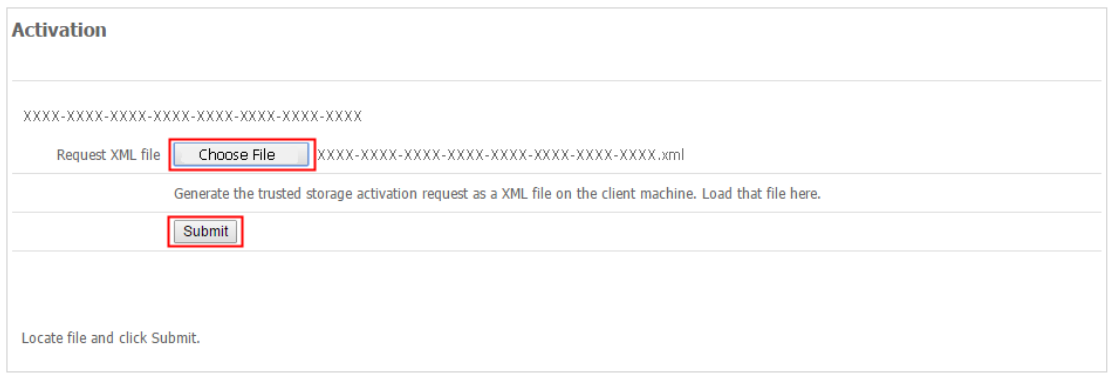

9. Click the "Download" button and save Response XML File to the location which you have chosen.

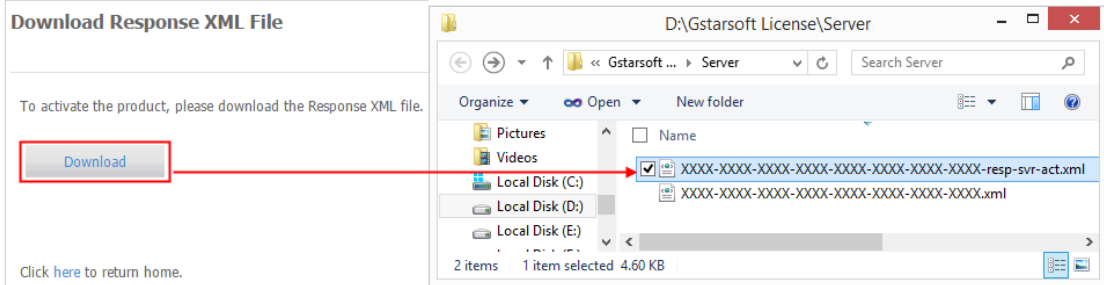

10. Take the Response XML File back to your computer and continue. In the Activation dialog box, please click the "Browse" button to select the Response XML File

(e.g.XXXX-XXXX-XXXX-XXXX-XXXX-XXXX-XXXX-XXXX-resp-svr-act.xml) and click the "Activate" button.

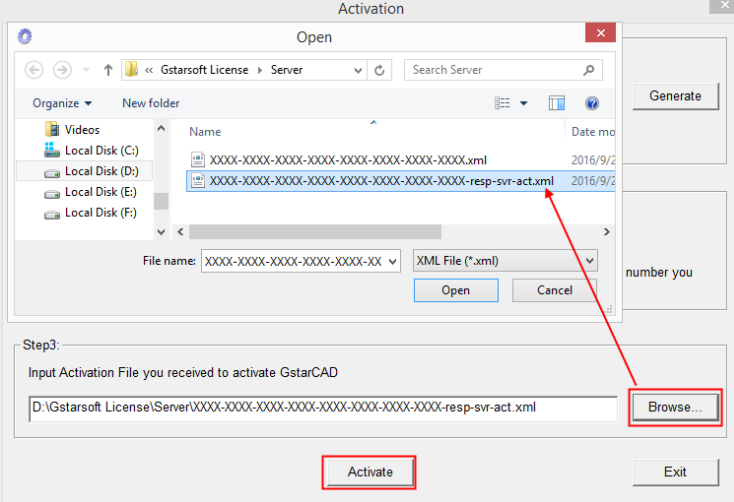

11. Then you can see the Activation successful window. Click the "OK" button to finish the activation.

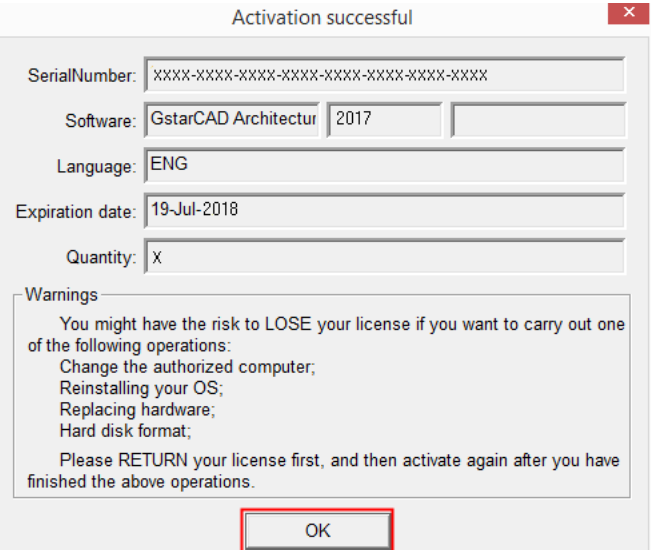

### <span id="page-36-0"></span>3.2.3 Setting:

Install and activate server program on server side. Install GstarCAD software on client side. User has to set them respectively.

### 3.2.3.1 Server Setting:

1. On server, click "LMTools" from Windows Start button> All Programs> GstarCAD Network License Manager.

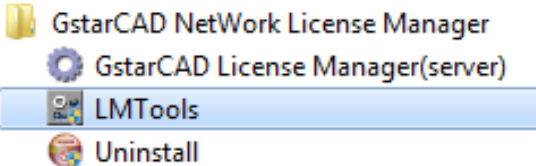

2. Click the "Start/Stop/Reread" button to manage the server.

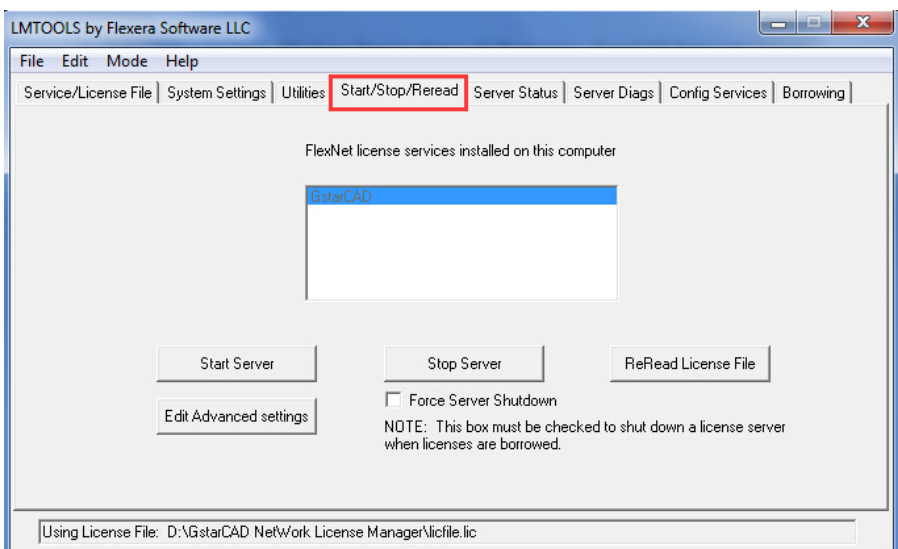

3. Click the "Start Server" button. Now you can turn to activate the client.

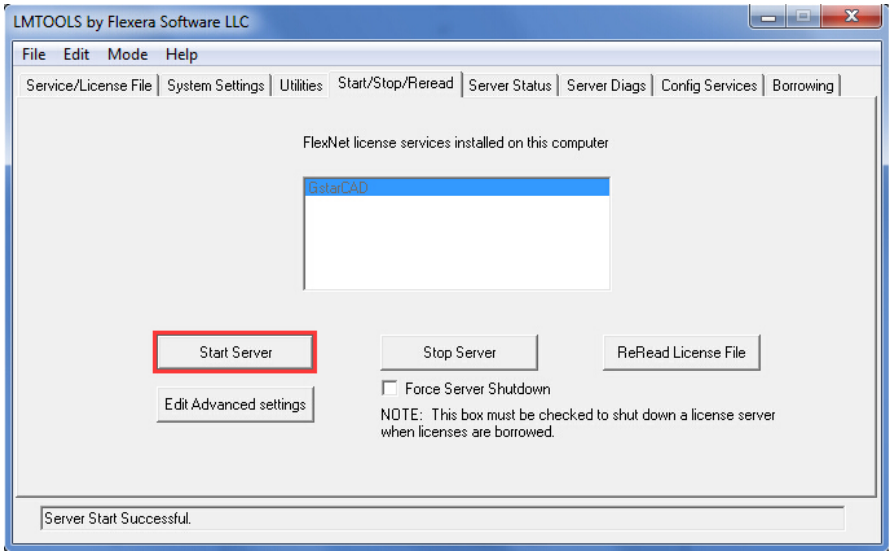

Note: you can start server either manually or automatically, it is to select "Start/Stop/Reread" option to control the server, or control server automatically by select User Services and Start Server at Power Up when start the computer.

#### 3.2.3.2 Client Setting:

After server setting, you have connected server to user client. Then you can activate the GstarCAD Architecture from user client machine.

1. Double click the booting icon of GstarCAD Architecture, then click the "Activate" button to continue.

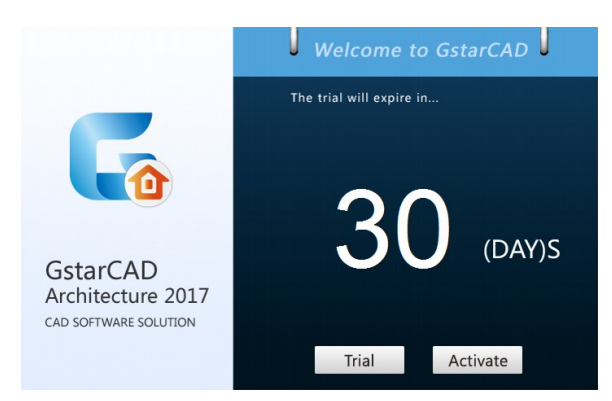

2. Select "Network Software-encryption (Flexnet)" and click the "Next" button.

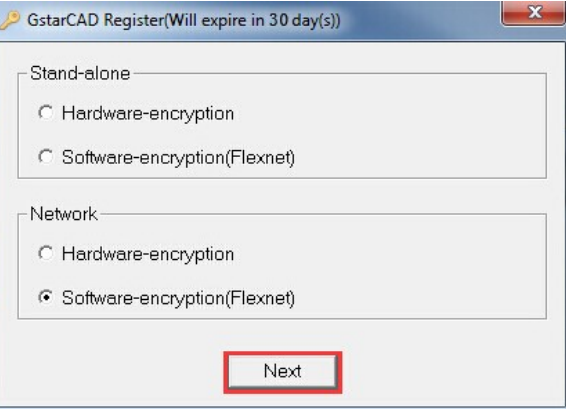

3. Set Server IP Address and click the "OK" button to activate the GstarCAD Architecture.

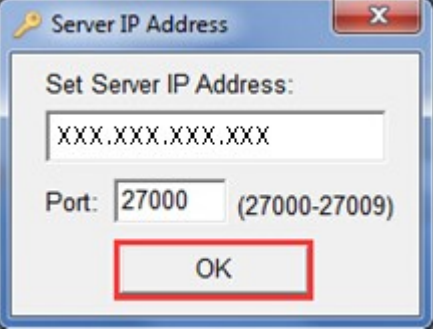

### <span id="page-38-0"></span>3.2.4 Borrow and Return License on Client:

When using GstarCAD software on client side, if user want to temporarily use it in other working environment (e.g., out of office, or on a business trip), he can borrow authorization from server, after which, authorization quantity on server side will reduce. Thus, after client side finishes using the software, user should return the authorization via "Return License" function under GstarCAD License Manager on client side.

Note: for "Network->Hardware-encryption", we cannot use "Borrow and Return License" function.

What is more, GstarCAD Architecture provides the function that you can borrow and return license from user client. This section describes how to borrow license on client. In some special case, you need to transfer one or more than one nodes to individual computer. For example, you need to activate GstarCAD Architecture on a laptop for a certain time, in order to bring it to other place. It is great way to use this function.

Requirement conditions:

1. GstarCAD Architecture has to be installed on the machine or computer.

2. It has to be in a same local area network, and connect to server.

### 3.2.4.1 Borrow License on Client

1. On Client, click "GstarCAD License Manager" from Windows Start button> All Programs> Gstarsoft > GstarCAD Architecture.

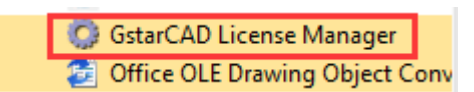

2. In the GstarCAD License Manager window, click the "Borrow" button.

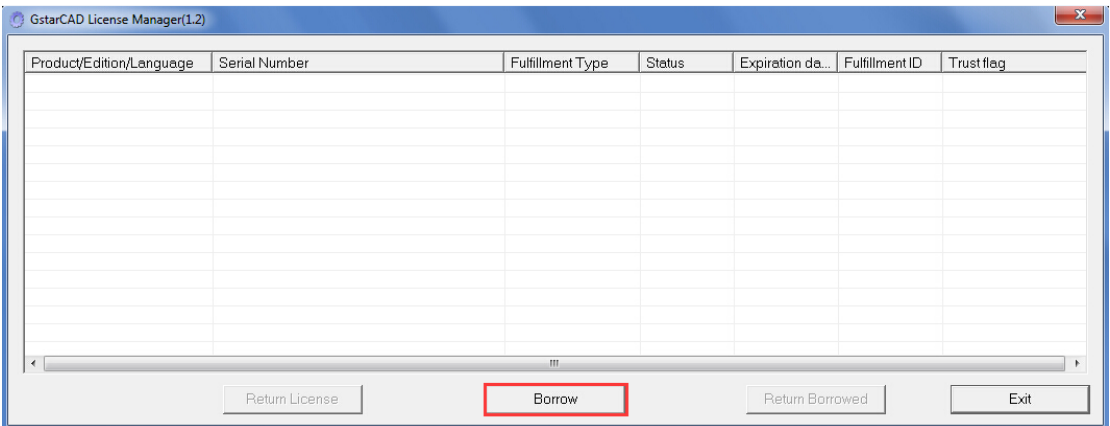

3. Follow the introduction on your screen. Input the "Network license Serial Number", "IP or Server Name" and "Expiration Data" and click the "Borrow" button.

Network license Serial Number: (XXXX-XXXX-XXXX-XXXX-XXXX-XXXX-XXXX-XXXX) same as server.

IP or Server Name: Input the server IP address (like 192.168.0.66)

Expiration Date: Date to borrow and return. You just only need to fill in the date you return because it is counted from the date when you borrow Click.

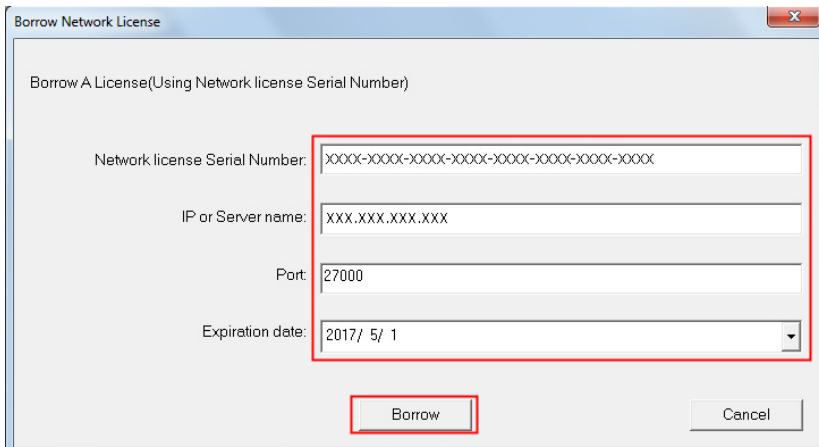

ļ

4. You have borrowed a license successfully. Click the "OK" button to close the window.

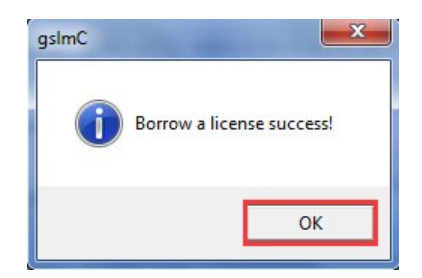

### 3.2.4.2 Return the license on client

It is better to return the license to server if you do not need it.

1. Click "GstarCAD License Manager", the following window opens. Then select the license you want to return and click the "Return Borrowed" button.

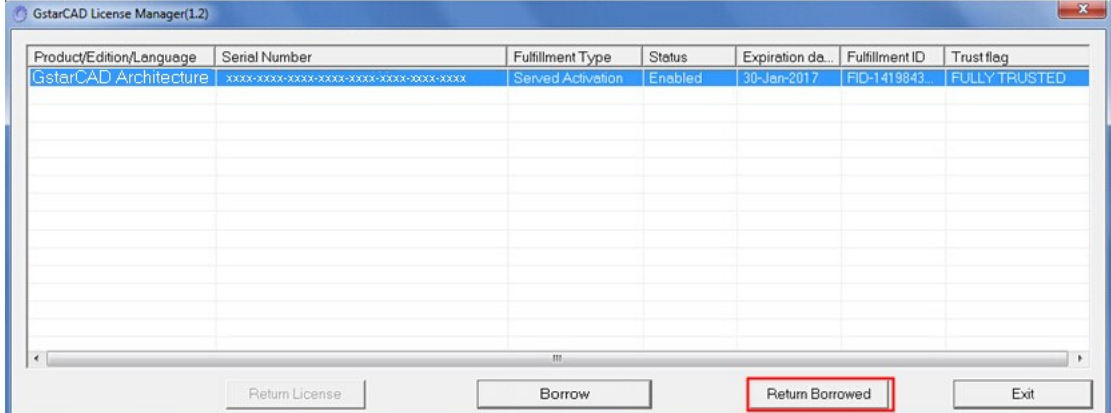

2. In put the "IP or Server name" and click the "Return" button.

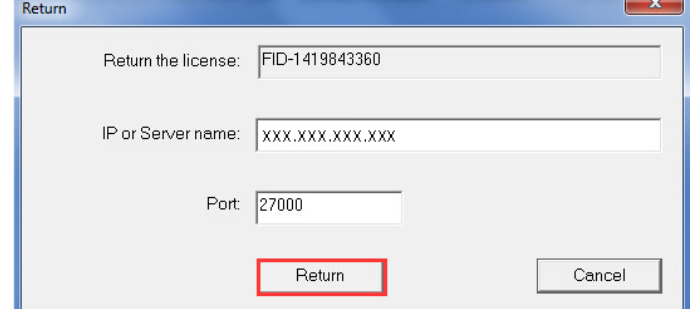

3. You have finished return the borrowed license. Then click the "OK" button to close the window.

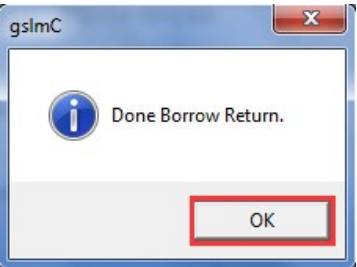

4. You can see the license you have selected to return has disappeared. Click the "Exit" button to close the window.

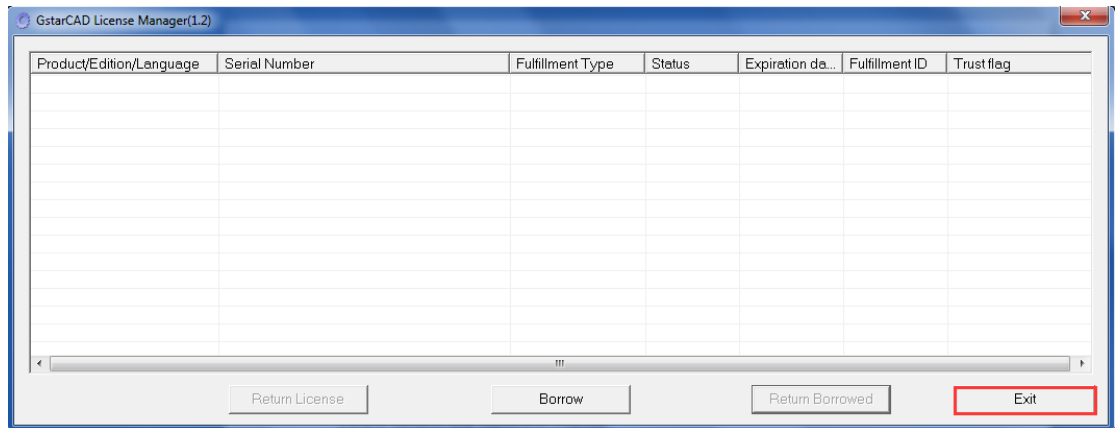

### <span id="page-41-0"></span>3.2.5 Server License Return:

When user changes authorization server, he can use method of "Return license" to return license under previous system. In this case, activation status of authorization server under previous system will become ineffective. Then user can use retrieved license to activate authorization server program under new system. For details, please refer to the following content.

### 3.2.5.1 License Return On-line:

User needs to connect to internet normally and use "Return On-line" button under GstarCAD License Manager (server) program to return license on line. Detail steps are as follows:

Instruction: make sure your computer connect to the internet.

1. Click "GstarCAD License Manager (server)" from Windows Start button> All Programs> GstarCAD Network License Manager.

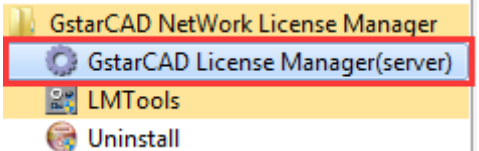

2. Select the license you want to return and click the "Return" button.

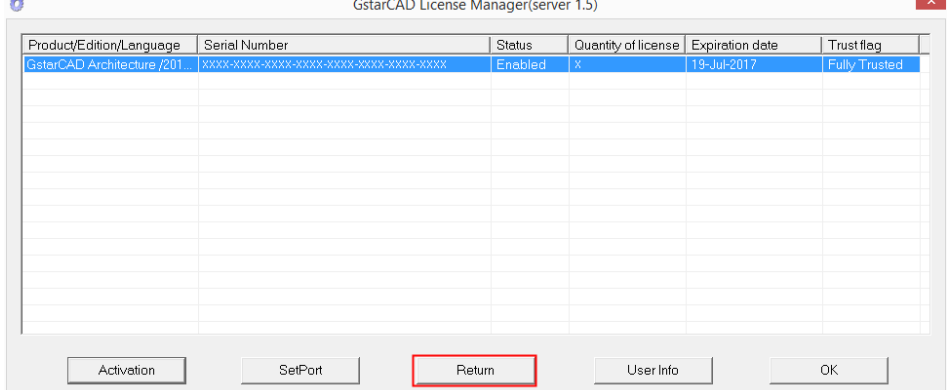

3. The following window will pop up, and then click the "Return On-line" button to continue.

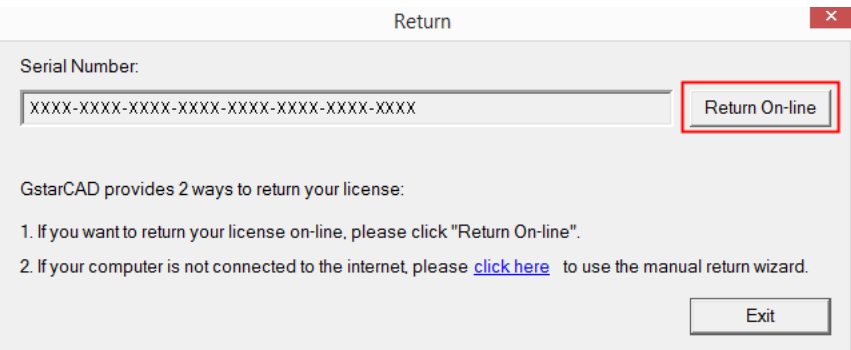

4. Make sure you will return the license and click the "Yes" button.

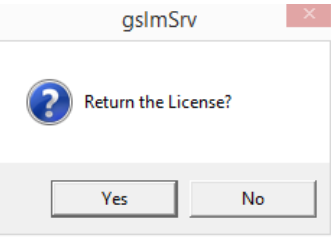

5. After a few seconds you can see the license you have selected to return has disappeared. Then click the "OK" button to close the window.

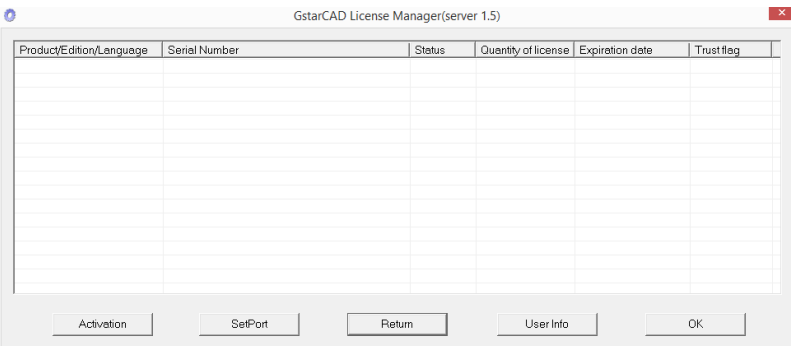

### 3.2.5.2 Get Response File By E-mail:

It is the method of retrieving authorization via file transferring. Via function under "GstarCAD License Manager (server)" program, user has to enter obtained Serial Number in input box and click "Generate" button to generate "Response File". User has to send the file to sales or technicians via E-mail. After handling, the sales or technician will sent "Return Response File" to user. Then user has to load "Return Response File" to program and click "Process" button to handle it normally. Detail steps are as follows:

Instruction: if your computer server can not connect to the internet, you could use another one with internet connection helping you to return the license.

1. Click "GstarCAD License Manager (server)" from Windows Start button> All Programs> GstarCAD Network License Manager.

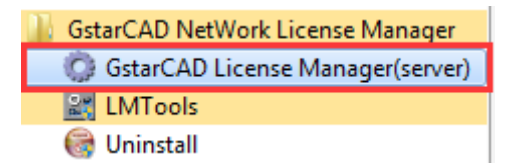

2. The following window will pop up. Then select the license you want to return and click the "Return" button.

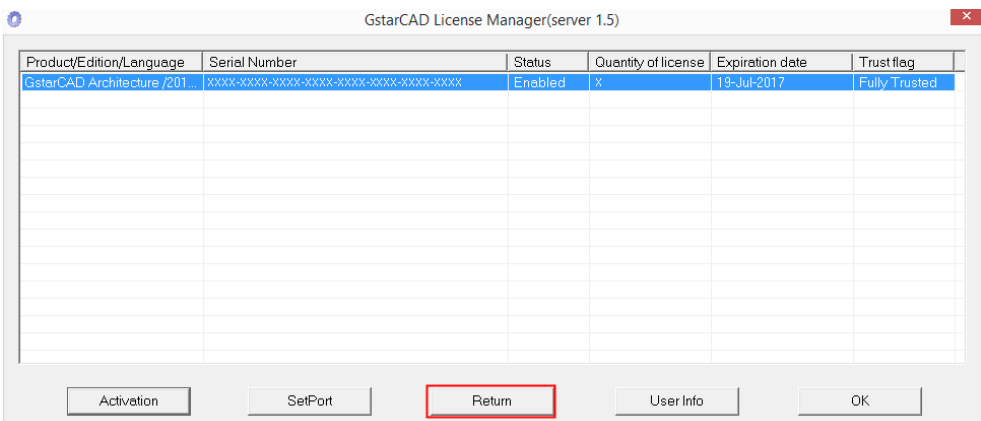

3. Click the "click here" button to open the manual return wizard.

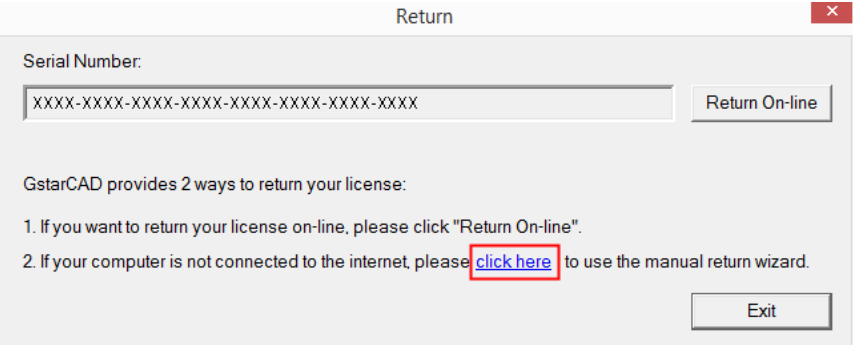

4. Follow the Return wizard. Please click "Generate" to get the Return File which named by Serial Number with "-return.xml" extension and save it to the local computer.

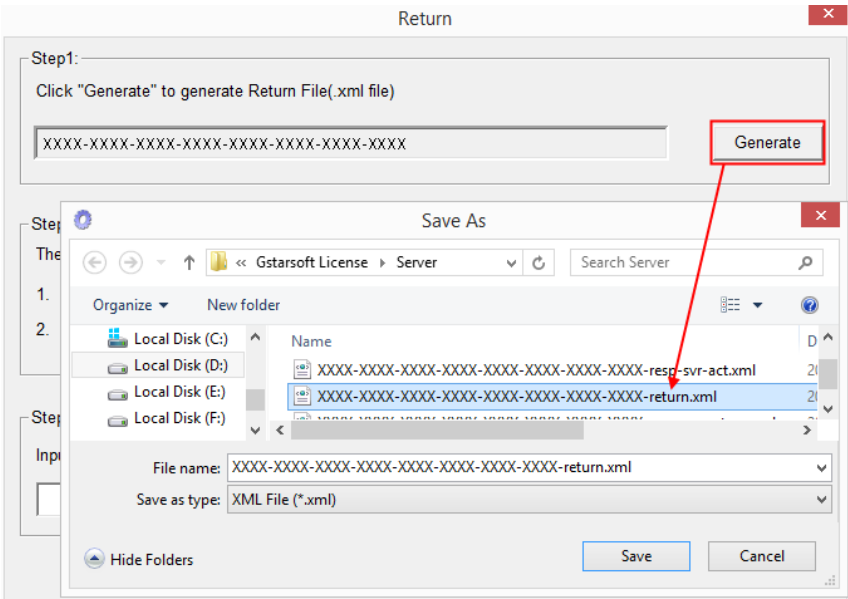

5. Go to another computer with internet connection and use the Return File to acquire the Response File. You can send the Return file to your distributor to get the Response File (-resp-svr-return.xml).

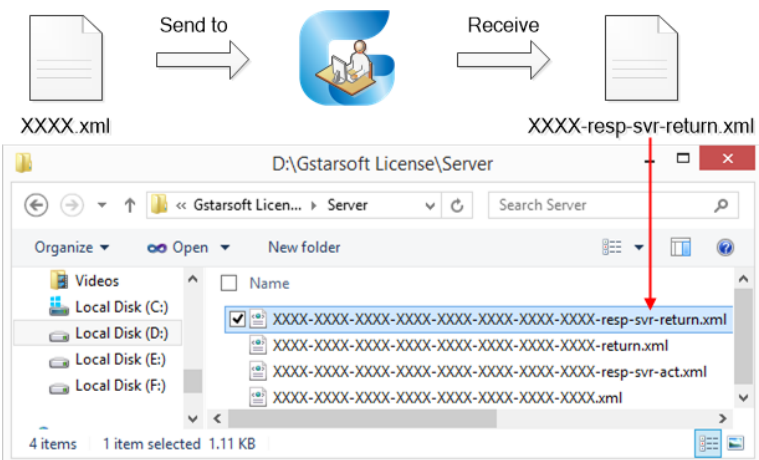

6. Take the Response XML File back to your computer and continue. Follow the Return wizard and click the "Browse" button to select the Response XML File you have just saved, and then click the "Process" button.

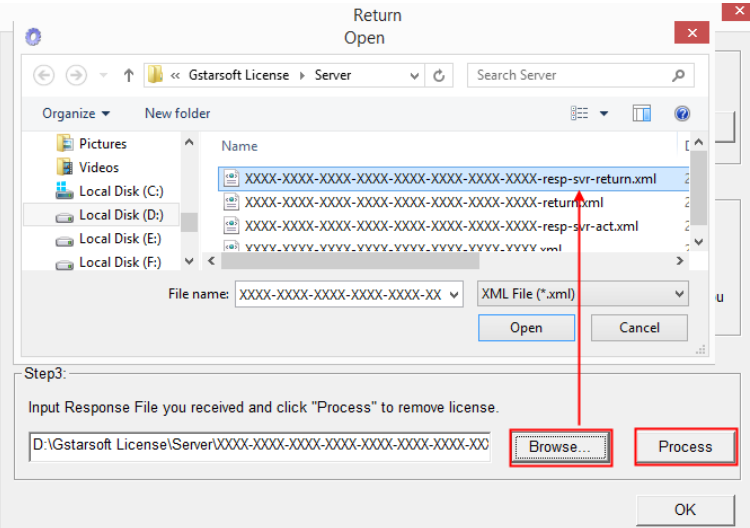

7. Click the "OK" button and send the file named by serial number with "return-Validation.xml" extension to your distributor.

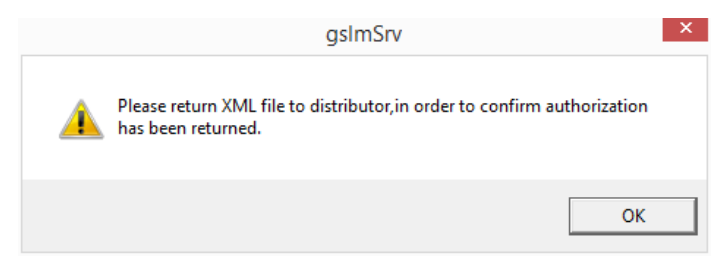

8. Then click the "OK" button to close the process Response File success window. Then save "returnValidation.xml" by click "Save" button.

|                                                                | Save As                                                                                          | $\times$                |
|----------------------------------------------------------------|--------------------------------------------------------------------------------------------------|-------------------------|
| $\leftarrow$<br>$\rightarrow$                                  | « Gstarsoft License > Server<br>Search Server<br>Ċ<br>v                                          | ۹                       |
| Organize $\blacktriangleright$                                 | 胆<br>New folder                                                                                  |                         |
| Local Disk (C:)<br>$\equiv$ Local Disk (D:)<br>Local Disk (E:) | Λ<br>Name<br>No items match your search.                                                         | Date                    |
| Local Disk (F:)                                                | $\times$ $\times$                                                                                | $\mathbf{\bar{}}$       |
| File name:                                                     | 290A-E007-2C01-0000-D0AD-27CF-0000-0300_returnValidation.xml<br>Save as type:   xml File (*.xml) | $\checkmark$<br>$\sim$  |
| <b>Hide Folders</b>                                            | Save                                                                                             | Cancel<br>$\frac{1}{2}$ |

9. Click the "OK" button to finish it.

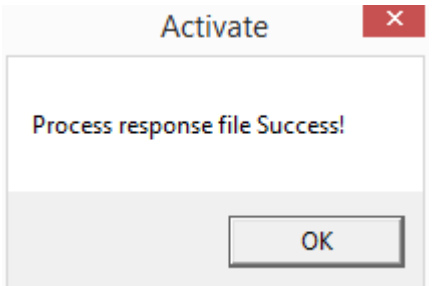

10. Click the "OK" button to close the dialog box.

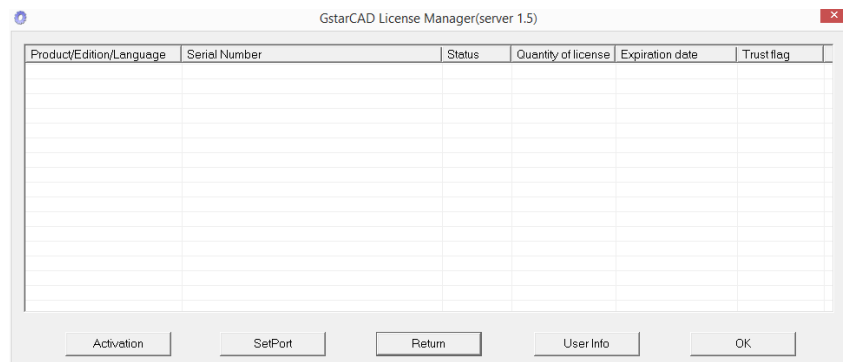

#### 3.2.5.3 Get Response File By On-line Service:

It is the method of retrieving authorization via file transferring. Via function under client "GstarCAD License Manager" program, user has to enter obtained Serial Number in input box and click "Generate" button to generate "Response File". Then go to "On-line Service" website via "Click Here" and upload the file as per prompt on it. After handling, user will obtain "Return Response File". Then user has to load received "Return Response File" to program and click "Process" button to handle it normally. Detail steps are as follows:

Instruction: if your computer server can not connect to the internet, you could use another one with internet connection helping you to return the license.

1. Click "GstarCAD License Manager (server)" from Windows Start button> All Programs> GstarCAD Network License Manager.

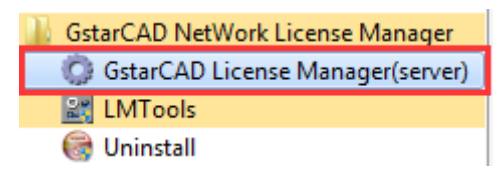

2. The following window will pop up. Then select the license you want to return and click the "Return" button.

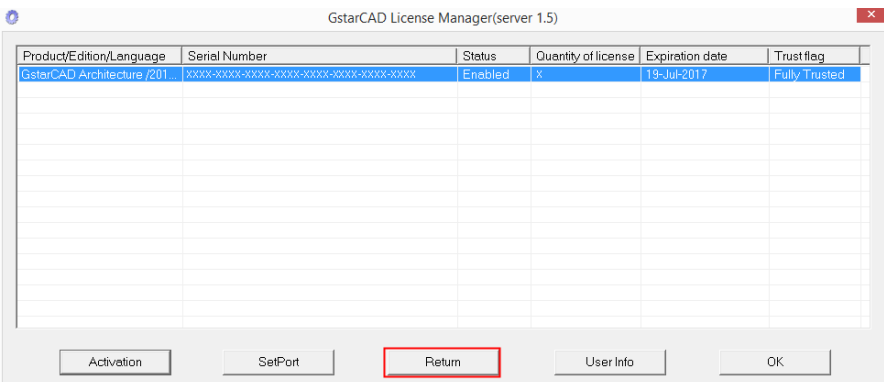

3. Click the "click here" button to open the manual return wizard.

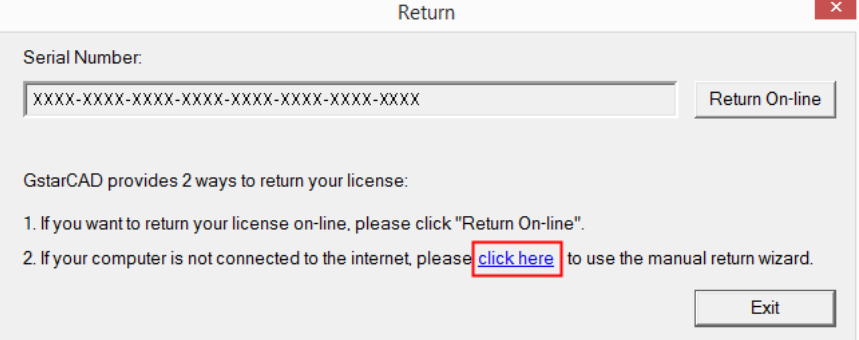

4. Follow the Return wizard. Please click "Generate" to get the Return File which named by Serial Number with "-return.xml" extension and save it to the local computer.

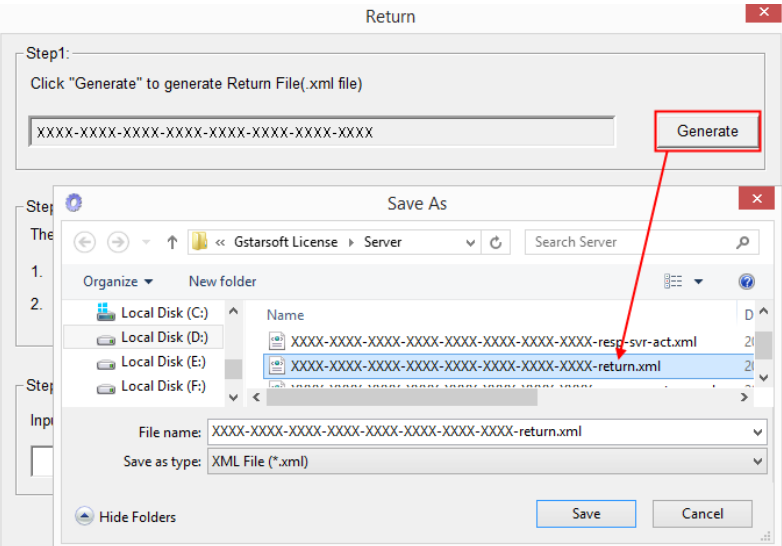

5. Go to another computer with internet connection, or click "Click here". Use the Return File to acquire the Response File. You can go to the GstarCAD Architecture online service center ("*[http://support.GstarCAD.net/flexnet/login.html](http://support.gstarcad.net/flexnet/login.html)*") to get the Response File.

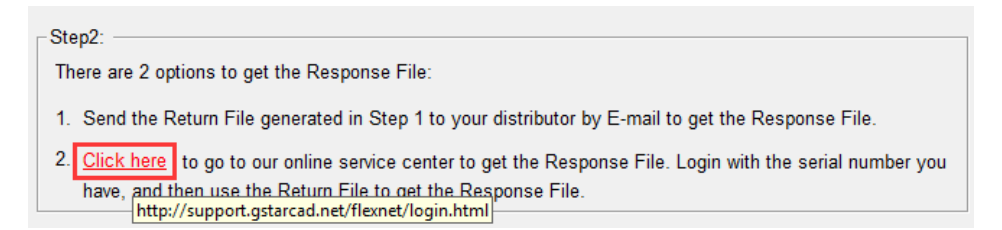

6. Input the Serial Number and click the "Login" button to continue.

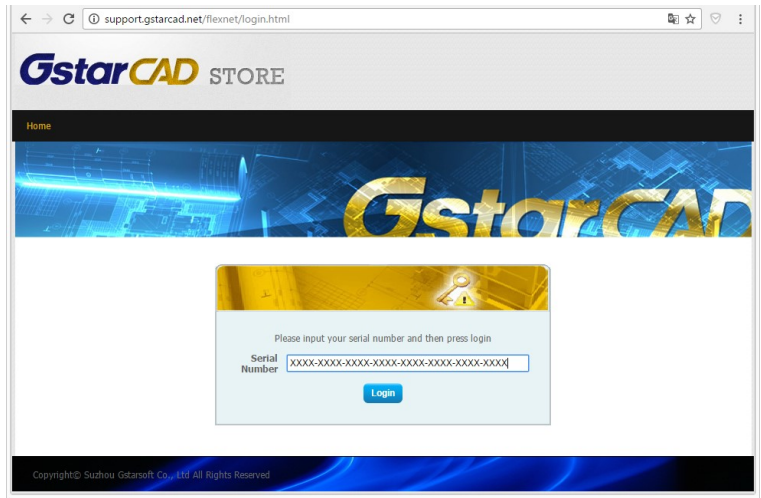

7. Select "Manage Licenses" and click the "Return License" button to continue.

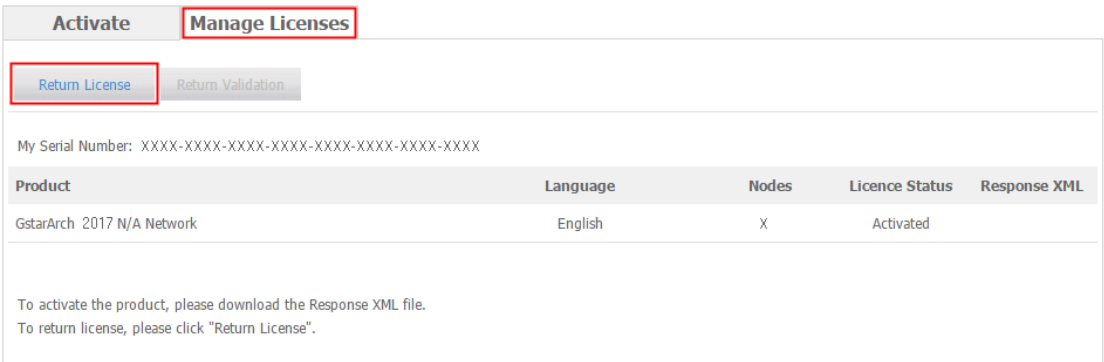

8. Click the "Choose File" button to select the Return File you have saved and click the "Submit" button to continue.

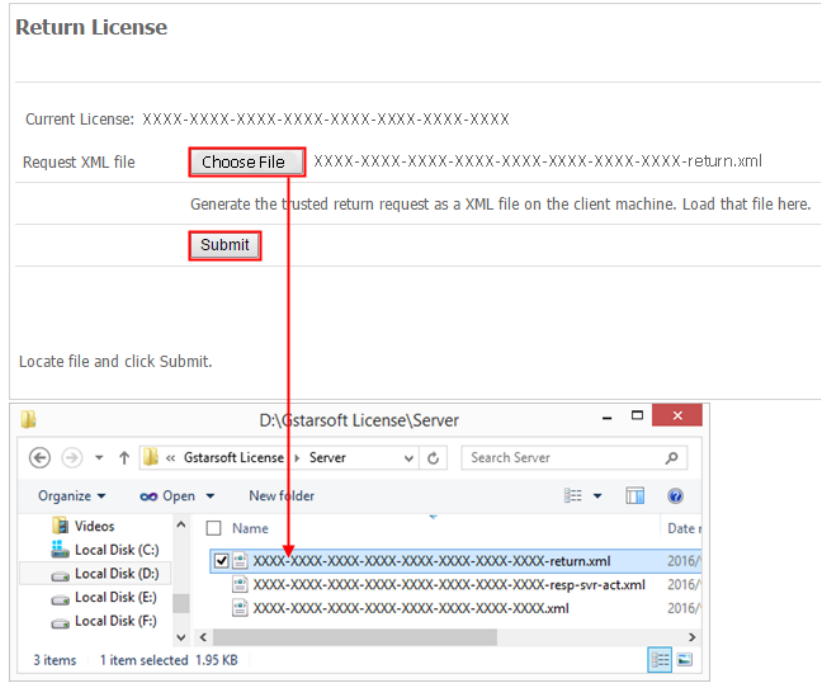

9. Click the "Download" button and save Response XML File (-resp-svr-return.xml) to the location which you have chosen.

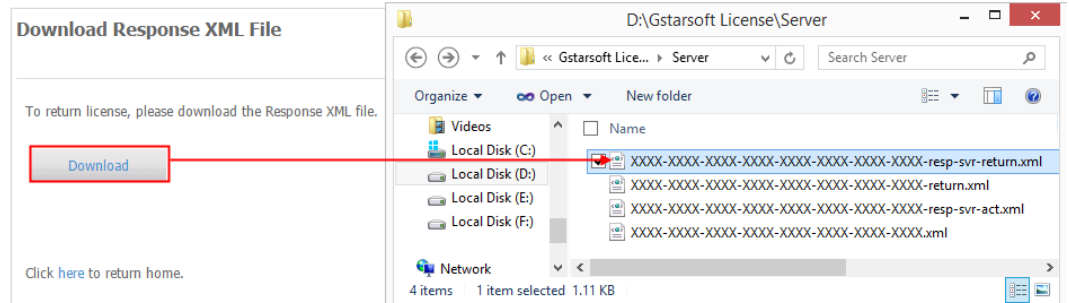

10. Take the Response XML File back to your computer and continue. Follow the Return wizard and click the "Browse" button to select the Response XML File you have just saved (-resp-svr-return.xml), and then click the "Process" button.

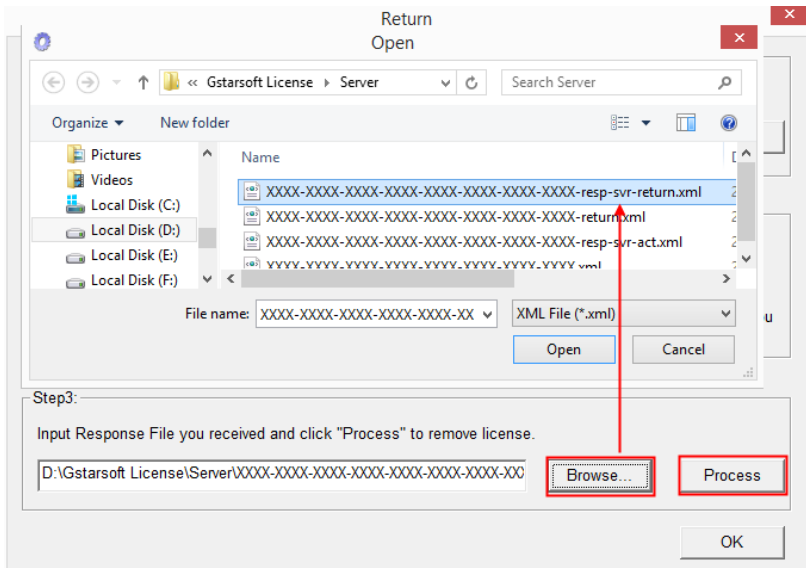

11. Click the "OK" button and send the file named by serial number with "return-Validation.xml" extension to your distributor.

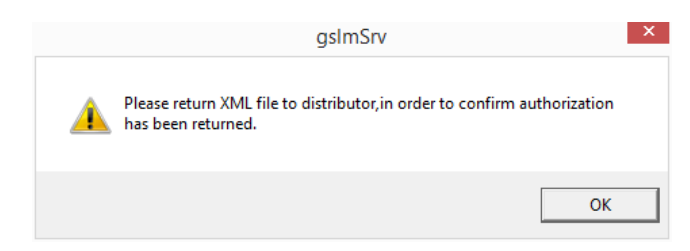

12. Then click the "OK" button to close the process Response File success window. Then save "returnValidation.xml" by click "Save" button.

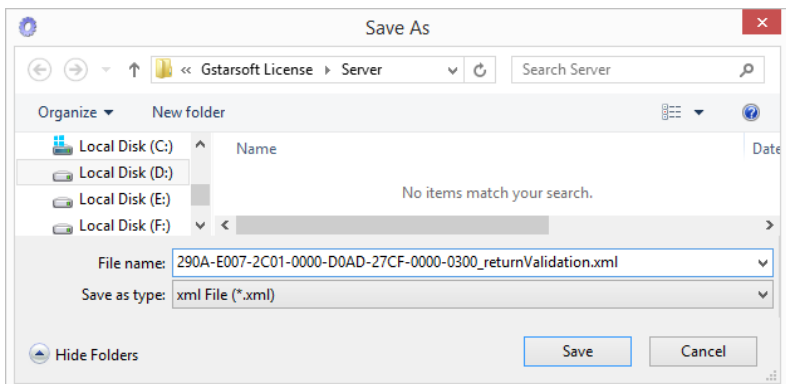

13. Click the "OK" button to finish it.

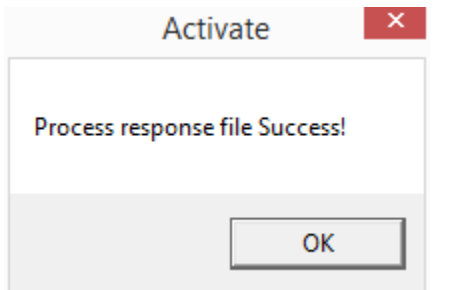

14. Click the "OK" button to close the dialog box.

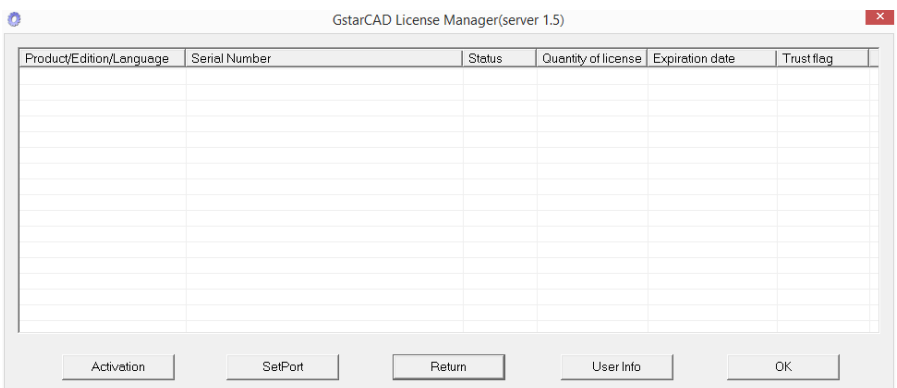